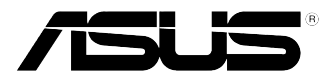

# <span id="page-0-0"></span>華碩個人電腦 K31AN / A31AN / F31AN 使用手冊

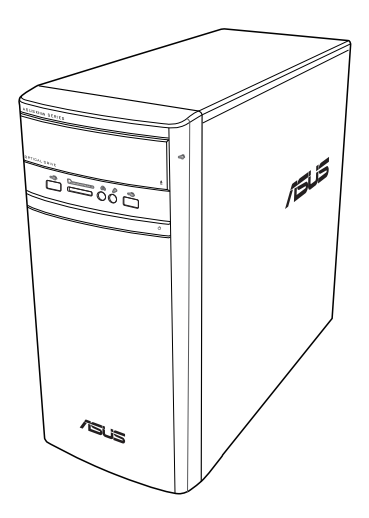

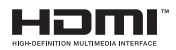

T22418 第四版 2023 年 10 月

版權說明

©ASUSTeK Computer Inc. All rights reserved. 華碩電腦股份有限公司保留所有權利 本使用手冊包括但不限於其所包含的所有資訊皆受到著作權法之保護,未經華碩電腦 股份有限公司(以下簡稱「華碩」)許可,不得任意地仿製、拷貝、謄抄、轉譯或為 其他利用。

免責聲明

本使用手冊是以「現況」及「以目前明示的條件下」的狀態提供給您。在法律允許的 範圍內,華碩就本使用手冊,不提供任何明示或默示的擔保及保證,包括但不限於商 業適銷性、特定目的之適用性、未侵害任何他人權利及任何得使用本使用手冊或無法 使用本使用手冊的保證,且華碩對因使用本使用手冊而獲得的結果或透過本使用手冊 所獲得任何資訊之準確性或可靠性不提供擔保。

台端應自行承擔使用本使用手冊的所有風險。 台端明確了解並同意,華碩、華碩之 授權人及其各該主管、董事、員工、代理人或關係企業皆無須為您因本使用手冊、或 因使用本使用手冊、或因不可歸責於華碩的原因而無法使用本使用手冊或其任何部份 而可能產生的衍生、附隨、直接、間接、特別、懲罰或任何其他損失(包括但不限於 利益損失、業務中斷、資料潰失或其他金錢捐失)負責,不論華碩是否被告知發生上 開損失之可能性。

由於部份國家或地區可能不允許責任的全部免除或對前述損失的責任限制,所以前述 限制或排除條款可能對您不適用。

台端知悉華碩有權隨時修改本使用手冊。本產品規格或驅動程式一經改變,本使用 手冊將會隨之更新。本使用手冊更新的詳細說明請您造訪華碩的客戶服務網 https:// www.asus.com/tw/support/,或是直接與華碩資訊產品技術支援專線 0800-093-456 聯 絡。

於本使用手冊中提及之第三人產品名稱或內容,其所有權及智慧財產權皆為各別產品 或內容所有人所有且受現行智慧財產權相關法令及國際條約之保護。

當下列兩種情況發生時,本產品將不再受到華碩之保固及服務:

(1)本產品曾經過非華碩授權之維修、規格更改、零件替換或其他未經過華碩授權 的行為。

服務與支援 請造訪多國語言網站 https://www.asus.com/support/ 。

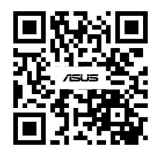

### 目錄內容

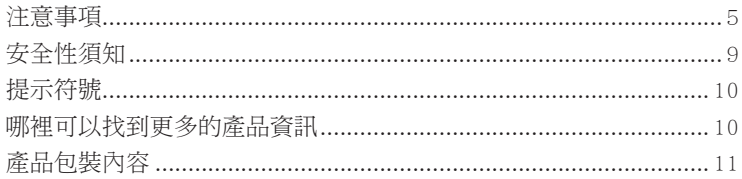

### 第一章: 系統導覽

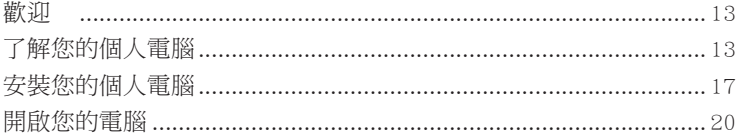

### 第二章: 裝置連接

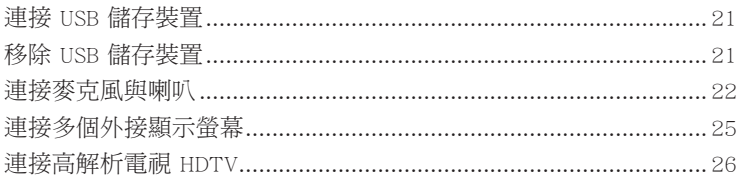

### 第三章: 使用您的電腦

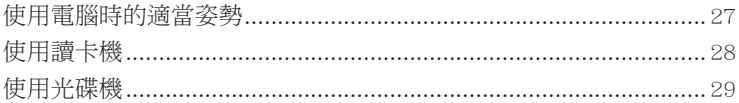

### 第四章:網路連線

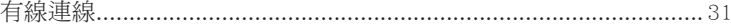

### 第五章:疑難解決

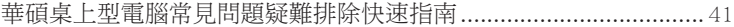

### 目錄內容

Windows<sup>®</sup> 8.1 / Windows<sup>®</sup> 10 用戶手冊

### 第一章:使用 Windows® 8.1 操作系統

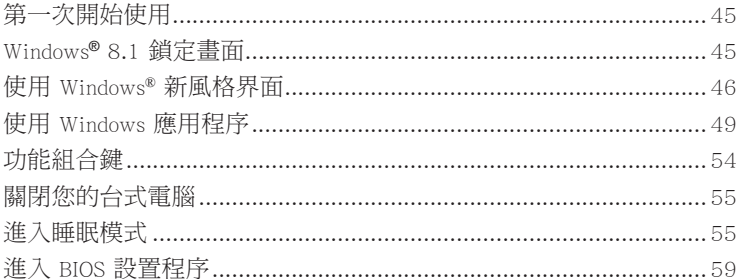

### 第二章: 使用 Windows<sup>®</sup> 10 操作系統

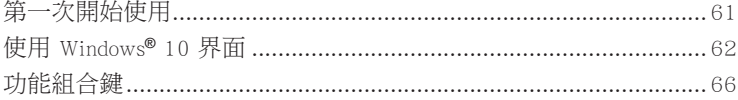

### <span id="page-4-0"></span>注意事項

#### ASUS Recycling/Takeback Services

ASUS recycling and takeback programs come from our commitment to the highest standards for protecting our environment. We believe in providing solutions for you to be able to responsibly recycle our products, batteries, other components, as well as the packaging materials. Please go to http://csr.asus.com/english/Takeback.htm for the detailed recycling information in different regions.

#### **REACH**

謹遵守 REACH (Registration, Evaluation, Authorisation, and Restriction of Chemicals)管理規範, 我們會將產品中的化學物質公告在華碩 REACH 網站,詳細請參考 http://csr.asus.com/english/ REACH.htm

#### Federal Communications Commission Statement

This device complies with Part 15 of the FCC Rules. Operation is subject to the following two conditions:

- This device may not cause harmful interference; and
- This device must accept any interference received including interference that may cause undesired operation.

This equipment has been tested and found to comply with the limits for a Class B digital device, pursuant to Part 15 of the FCC Rules. These limits are designed to provide reasonable protection against harmful interference in a residential installation. This equipment generates, uses and can radiate radio frequency energy and, if not installed and used in accordance with manufacturer's instructions, may cause harmful interference to radio communications. However, there is no guarantee that interference will not occur in a particular installation. If this equipment does cause harmful interference to radio or television reception, which can be determined by turning the equipment off and on, the user is encouraged to try to correct the interference by one or more of the following measures:

- Reorient or relocate the receiving antenna.
- Increase the separation between the equipment and receiver.
- Connect the equipment to an outlet on a circuit different from that to which the receiver is connected.
- Consult the dealer or an experienced radio/TV technician for help.

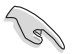

The use of shielded cables for connection of the monitor to the graphics card is required to assure compliance with FCC regulations. Changes or modifications to this unit not expressly approved by the party responsible for compliance could void the user's authority to operate this equipment.

鋰電池安全警告

RTC(Real-Time Clock 即時時鐘)電池如果更換不正確,會有爆炸的危險,請 依照製造商說明書使用相同或同款式電池,並請依照製造商指示處理用過的電 池。

**MISE EN GARDE:** Danger d'explosion si la pile n'est pas remplacée correctement. Remplacer uniquement avec une pile de type semblable ou équivalent, recommandée par le fabricant. Mettez au rebut les batteries usagées conformément aux instructions du fabricant.

#### IC: Canadian Compliance Statement

Complies with the Canadian ICES-003 Class B specifications. This device complies with RSS 210 of Industry Canada. This Class B device meets all the requirements of the Canadian interference-causing equipment regulations.

This device complies with Industry Canada license exempt RSS standard(s). Operation is subject to the following two conditions: (1) this device may not cause interference, and (2) this device must accept any interference, including interference that may cause undesired operation of the device.

Cet appareil numérique de la classe B est conforme à la norme NMB-003 du Canada. Cet appareil numérique de la classe B respecte toutes les exigences du Règlement sur le matériel brouilleur du Canada.

Le présent appareil est conforme aux normes CNR d'Industrie Canada applicables aux appareils radio exempts de licence. Son utilisation est sujette aux deux conditions suivantes : (1) cet appareil ne doit pas créer d'interférences et (2) cet appareil doit tolérer tout type d'interférences, y compris celles susceptibles de provoquer un fonctionnement non souhaité de l'appareil.

#### Canadian Department of Communications Statement

This digital apparatus does not exceed the Class B limits for radio noise emissions from digital apparatus set out in the Radio Interference Regulations of the Canadian Department of Communications.

This class B digital apparatus complies with Canadian ICES-003.

#### VCCI: Japan Compliance Statement

#### VCCI Class B Statement

情報処理装置等電波障害自主規制について この装置は、情報処理装置等電波障害自主規制協議会 (VCCI) の基準に基づくクラスB情報技術装置 です。この装置は家庭環境で使用されることを目的としていますが、この装置がラジオやテレビジ ョン受信機に近接して使用されると、受信障害を引き起こすことがあります。

取扱説明書に従って正しい取り扱いをして下さい。

#### KC: Korea Warning Statement

B급 기기 (가정용 방송통신기자재) 이 기기는 가정용(B급) 전자파적합기기로서 주로 가정에서 사용하는 것을 목적으로 하며, 모든 지역에서 사용할 수 있습니다.

\*당해 무선설비는 전파혼신 가능성이 있으므로 인명안전과 관련된 서비스는 할 수 없습 니다.

VCCI: Japan Compliance Statement

VCCI Class B Statement

この装置は、クラスB情報技術装置です。この装置は、家庭環境で使用することを目 的としていますが、この装置がラジオやテレビジョン受信機に近接して使用されると、 受信障害を引き起こすことがあります。

取扱説明書に従って正しい取り扱いをして下さい。

This is a Class B product based on the standard of the VCCI Council. If this is used near a radio or television receiver, it may cause radio interference. Install and use equipment according to the instruction manual.

Equipment registered based on the confirmation measurement at the user installation site.

```
この装置は、現在設置されている場所で妨害波の測定がされた情報技術装置であり、
VCCI協会の基準に適合しています。
 従って、現在設置されている場所以外で使用する場合は、再び妨害波を測定し、VC
CIに届け出をしなければなりません。
```
This is a product for which interference was measured at the present installation site and confirmed to comply with the standard of Voluntary Control Council for Interference by Information Technology Equipment (VCCI). Before using the equipment at any location other than the present installation site, the member shall measure interference for confirmation and register the result to VCCI.

#### RF Equipment Notices

#### CE: European Community Compliance Statement

The equipment complies with the RF Exposure Requirement 1999/519/EC, Council Recommendation of 12 July 1999 on the limitation of exposure of the general public to electromagnetic fields (0–300 GHz). This wireless device complies with the R&TTE Directive.

#### Wireless Radio Use

This device is restricted to indoor use when operating in the 5.15 to 5.25 GHz frequency band.

#### Exposure to Radio Frequency Energy

The radiated output power of the Wi-Fi technology is below the FCC radio frequency exposure limits. Nevertheless, it is advised to use the wireless equipment in such a manner that the potential for human contact during normal operation is minimized.

#### FCC Bluetooth Wireless Compliance

The antenna used with this transmitter must not be colocated or operated in conjunction with any other antenna or transmitter subject to the conditions of the FCC Grant.

#### Bluetooth Industry Canada Statement

This Class B device meets all requirements of the Canadian interference-causing equipment regulations.

Cet appareil numérique de la Class B respecte toutes les exigences du Règlement sur le matériel brouilleur du Canada.

#### BSMI: Wireless Statement

#### 無線設備的警告聲明

經型式認證合格之低功率射頻電機,非經許可,公司、商號或使用者均不得擅自變更射頻、加 大功率或變更原設計之特性及功能。低功率射頻電機之使用不得影響飛航安全及干擾合法通信; 法規定作業之無線通信。低功率射頻電機須忍受合法通信或工業、科學及醫療用電波輻射性電 機設備之干擾。

> 於 5.25GHz 至 5.35GHz 區域內操作之 無線設備的警告聲明 工作頻率 5.250 ~ 5.350GHz 該頻段限於室內使用。

#### Japan RF Equipment Statement

この製品は、周波数帯域5.15~5.35GHzで動作しているときは、屋内においてのみ使用可能です。

#### KC (RF Equipment)

대한민국 규정 및 준수 방통위고시에 따른 고지사항 해당 무선설비는 운용 중 전파혼신 가능성이 있음, 이 기기는 인명안전과 관련된 서비스에 사용할 수 없습니다.

#### NCC 警語

經型式認證合格之低功率射頻電機,非經許可,公司、商號或使用者均不得擅自變更頻 率,加大功率或變更原設計之特性及功能。

低功率射頻電機之使用不得影響飛航影響安全及干擾合法通信,經發現有干擾現象時, 應立即停用,並改善至無干擾時方得繼續使用。

前項合法通信,指一電信法規定作業之無線電通信低功率射頻電機需忍受合法通信或工 業,科學及醫療用電波輻射性電機設備之干擾。

#### 「產品之限用物質含有情況」之相關資訊,請參考下表:

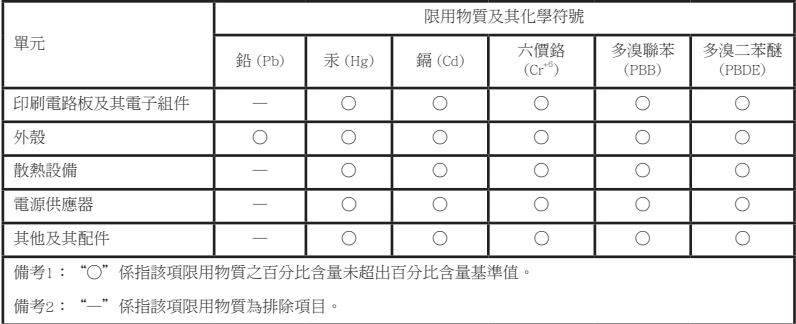

### <span id="page-8-0"></span>安全性須知

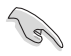

在清潔電腦之前,請先關機並移除電源與所有周邊裝置。您可以使用乾淨柔軟的海 綿或清潔布,沾上少許中性清潔劑與溫水,來擦拭您的個人電腦,接著用乾布擦去 多餘的水跡。

- 請勿將個人電腦放置於不平坦或不穩定的表面。若個人電腦的機殼損毀,請聯絡 維修服務人員。
- 請勿在灰塵飛揚或環境髒亂的場所使用個人電腦。請勿在洩漏的可燃氣體附近操 作個人電腦。
- 請勿在個人電腦上放置其他物品。請勿將任何物品塞入電腦元件內,以避免引起 元件短路或電路損毀。
- 請勿將個人電腦放置於具備強大電磁場的環境中。
- 請保持機器在乾燥的環境下使用,雨水、溼氣、液體等含有礦物質將會腐蝕電子 線路。請勿在雷電天氣下使用數據機。
- 電池安全警告:請勿將電池丟入火中。請勿將電池的正負極短路。請勿自行拆解 電池。
- 請在溫度為 0℃(32℉)至 35℃(95℉)之間的環境中使用本電腦。
- 請勿堵塞個人電腦的通風孔,以避免因散熱不良而導致系統過熱。
- 請勿使用破損的電源線、附件或其他周邊裝置。
- 為了防止電擊風險,在搬動電腦主機之前,請先將電腦電源插頭暫時從電源插座 上拔除。
- 在使用變壓器或電源延長線前,我們推薦您先尋求專業人士的協助。這些裝置有 可能會干擾接地的迴路。
- 請確定電源的電壓設定已調整到本國/本區域所使用的電壓標準值。若您不確定您 所屬區域的供應電壓值,請就近詢問當地的電力公司人員。
- 如果電源已損毀,請不要嘗試自行修復。請將其交給專業技術服務人員或經銷商 來處理。

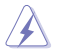

有害活動部件。 維修產品前需關閉電腦,并請交給專業技術服務人員更換風扇元件。

#### 有害活動部件警告

警告: 請保持手指和其他身體部位遠離任何活動部件。

### <span id="page-9-0"></span>提示符號

為了能夠確保您正確地完成電腦設定,請務必注意下面這些會在本手冊中出現的標示 符號所代表的特殊含意。

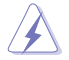

警告:提醒您在進行某一項工作時要注意您本身的安全。

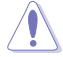

小心:提醒您在進行某一項工作時要注意勿傷害到電腦元件。

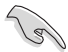

重要:此符號表示您必須要遵照手冊所描述之方式完成一項或多項軟硬體 的安裝或設定。

注意:提供有助於完成某項工作的訣竅和其他額外的資訊。

### 哪裡可以找到更多的產品資訊

您可以透過下面所提供的兩個管道來獲得您所使用的華碩產品資訊以及軟硬體的更新 資訊等。

- 1. 華碩網站 您可以到 https://www.asus.com/tw 華碩網站取得所有關於華碩軟硬體產品的各項 資訊。
- 2. 華碩本地技術支援

您可以到 https://www.asus.com/tw/support[/contact](http://support.asus.com/contact) 華碩網站取得您所在地區的技術 支援工程師的聯絡資訊。

### <span id="page-10-0"></span>產品包裝內容

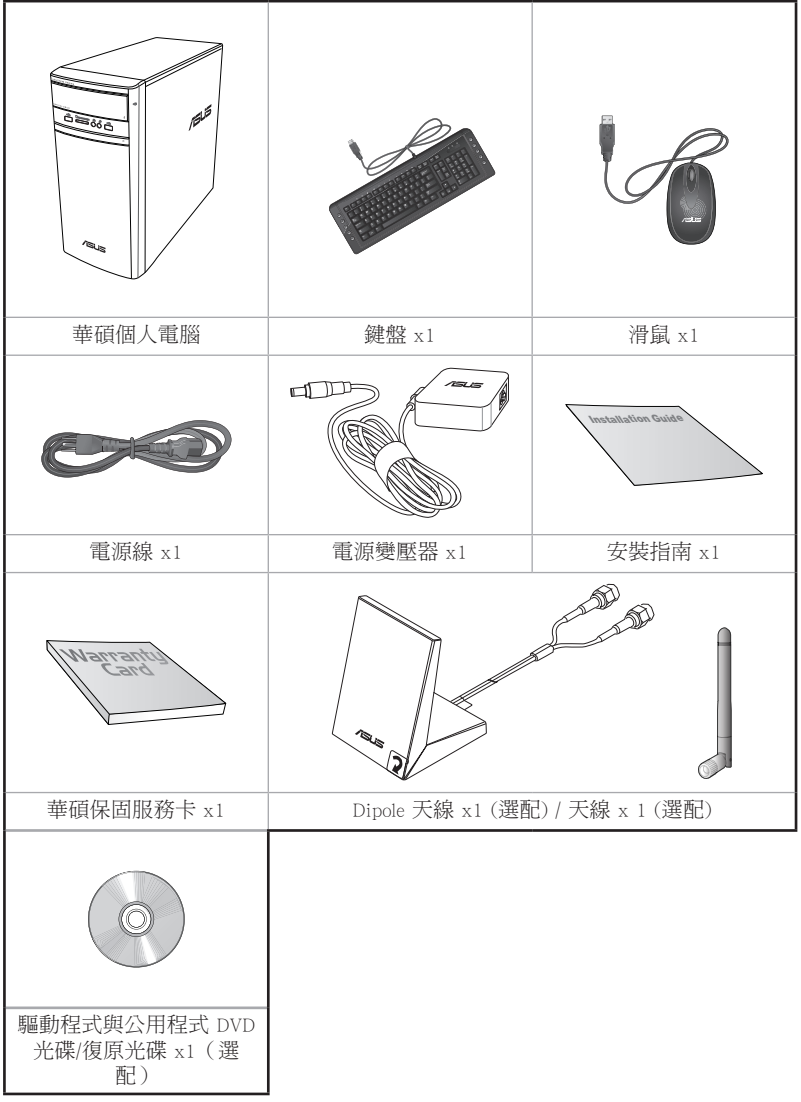

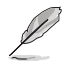

•若包裝內容有所損壞或缺失的情形,請速與經銷商聯絡。

•上述圖中所示物品僅供參考。實際產品規格及外觀依不同型號而定。

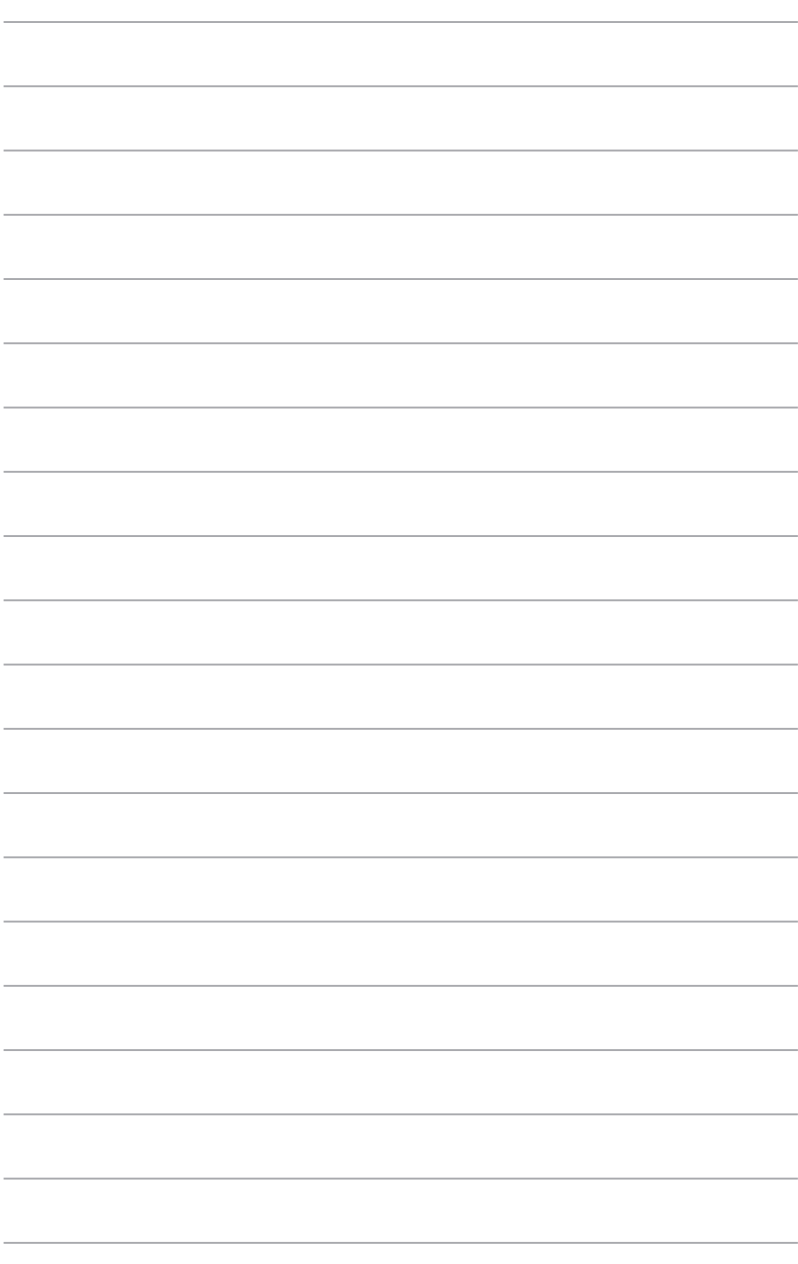

<span id="page-12-0"></span>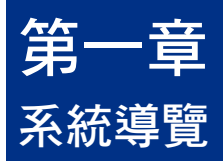

### 歡迎

感謝您購買華碩個人電腦。

華碩個人電腦擁有一流的效能,超凡的可靠性與以使用者為中心的公用程式,並安裝 在華碩特別設計的機殼中。

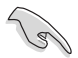

請在安裝您的機殼前先參閱您的華碩保固服務卡。

### 了解您的個人電腦

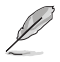

本手冊中的機殼圖片描述僅供參考。各連接埠及其位置,與外殼顏色均依不同機型 而變。

前面板

繁體中文

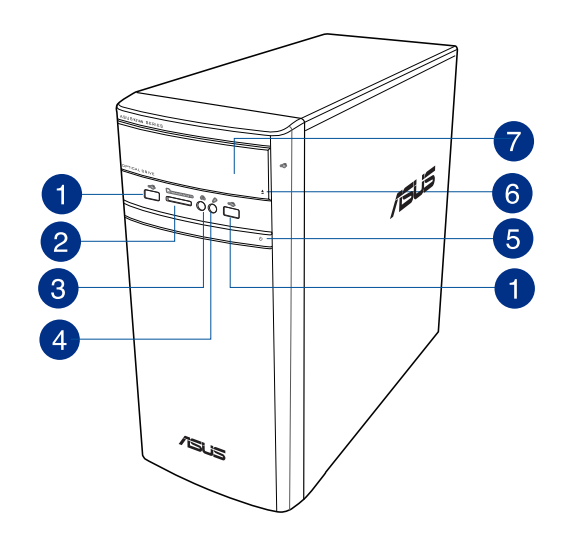

- USB 2.0 連接埠:可連接 USB 2.0 裝置等,如滑鼠、印表機、掃瞄器、相 O 機、PDA 等。
- MultiMediaCard(MMC) / xD-Picture (XD) / Secure Digital™ (SD) / High Capacity 2 Secure Digital™(SDHC) / Memory Stick Pro™(MS/PRO) 卡槽:將所支援的記憶 卡插入此槽。
- 8 耳機連接埠: 此連接埠可連接耳機或外接喇叭, 支援華碩 Audio Wizard。
- $\mathbf{A}$ 麥克風連接埠:此連接埠可連接麥克風。
- $\sqrt{5}$

電源按鈕:按下此按鈕啟動您的電腦。

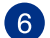

光碟機退出按鈕:按此按鈕退出光碟。

 $\sqrt{7}$ 

光碟機插槽(選配):您可以在此插槽中插入光碟。

HDMI™ 連接埠:連接 HDMI™ 介面裝置。

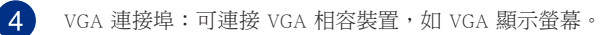

```
麥克風連接埠(粉紅色):此連接埠可連接麥克風。
```
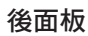

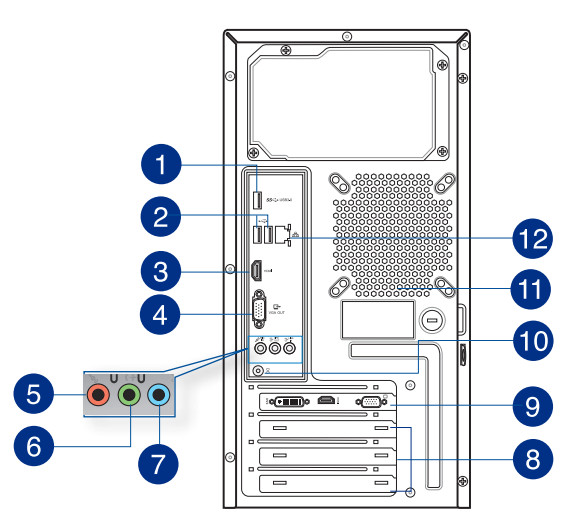

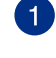

Ÿ

USB 3.0 連接埠:可連接 USB 3.0 裝置等,如滑鼠、印表機、掃瞄器、相 機、PDA 等。

- •請勿在安裝 Windows® 作業系統時將鍵盤/滑鼠連接至任何 USB 3.0 連接埠。
- 由於 USB 3.0 控制器限制,USB 3.0 裝置只能在 Windows® 作業系統環境下使 用。
- •推薦您將 USB 3.0 裝置連接至 USB 3.0 連接埠以提供更快更佳效能。

USB 2.0 連接埠:可連接 USB 2.0 裝置等,如滑鼠、印表機、掃瞄器、相

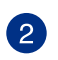

機、PDA 等。

3

6

音效輸出接頭(草綠色):您可以連接耳機或喇叭等的音效接收裝置。在 4.1、5.1 和 7.1 聲道的喇叭設定模式時,本接頭是作為連接前置主聲道喇 叭之用。

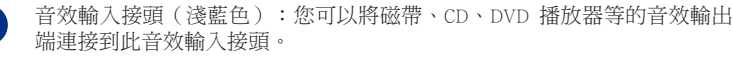

在 2.1、4.1、5.1、7.1 聲道音效設定上,音效輸出、音效輸入與麥克風接頭的功 能會隨著聲道音效設定的改變而改變,如下表所示。

#### 2.1、4.1、5.1 或 7.1 聲道音效設定

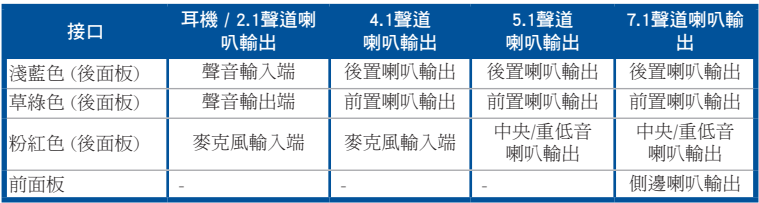

8

擴充卡插槽擋板:安裝擴充卡時移除擴充卡插槽擋板。

華碩顯示卡(選配):在此選配的華碩顯示卡上的顯示輸出埠依型號而 9 定。

10 DC-In 連接埠:將電源變壓器插入此連接埠。

Gh

通風孔:進行空氣流通。

請勿堵住通風孔。經常為您的電腦通風。

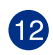

RJ-45 網路連接埠:透過網路中心連接到一個區域網路(LAN)。 網路指示燈說明

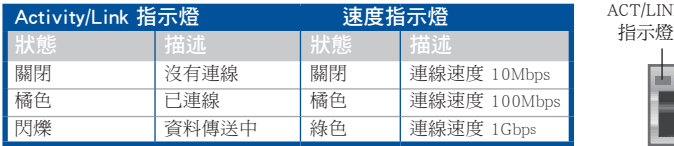

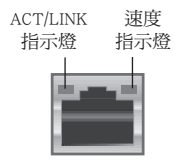

 $\left[6\right]$ 

7

D

### <span id="page-16-0"></span>安裝您的個人電腦

該章節引導您連接主要硬體裝置,例如外部顯示螢幕、鍵盤、滑鼠以及電源線至您的 電腦。

#### 連接一個外部顯示螢幕

#### 使用華碩顯示卡(選配)

將您的顯示螢幕連接至華碩獨立顯示卡的顯示連接埠。

#### 請依照以下步驟使用華碩顯示卡連接一個外部顯示螢幕:

- 1. 將您的顯示螢幕連接至華碩獨立顯示卡的顯示連接埠。
- 2. 將顯示螢幕插上電源。

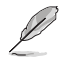

華碩獨立顯示卡的顯示連接埠隨機種不同而改變。

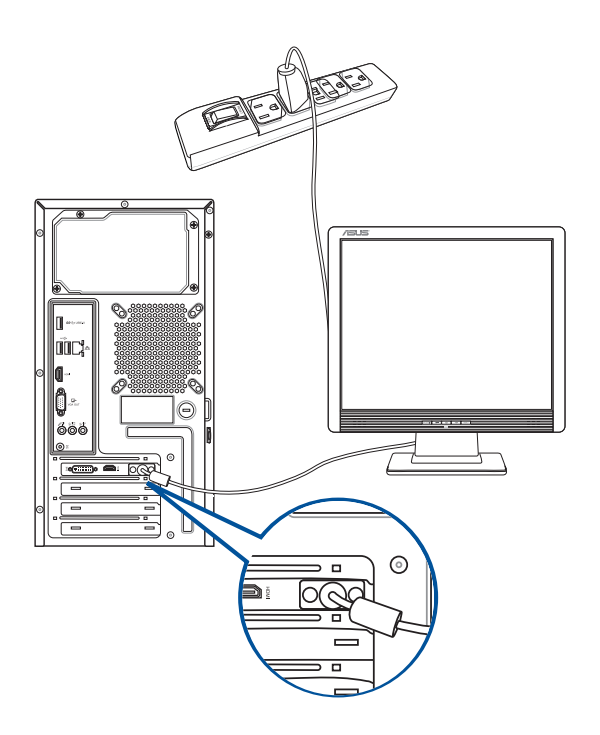

#### 使用內建顯示輸出連接埠

將您的顯示螢幕連接至內建顯示輸出連接埠。

請依照以下步驟使用內建顯示輸出連接埠連接一個外接顯示螢幕:

- 1. 將一個顯示螢幕連接至電腦的 VGA 連接埠,或 DVI-D 顯示螢幕連接至電腦的 DVI-D連接埠,或 HDMI™ 顯示螢幕連接至電腦的 HDMI™ 連接埠。
- 2. 將顯示螢幕連接至電源插座。

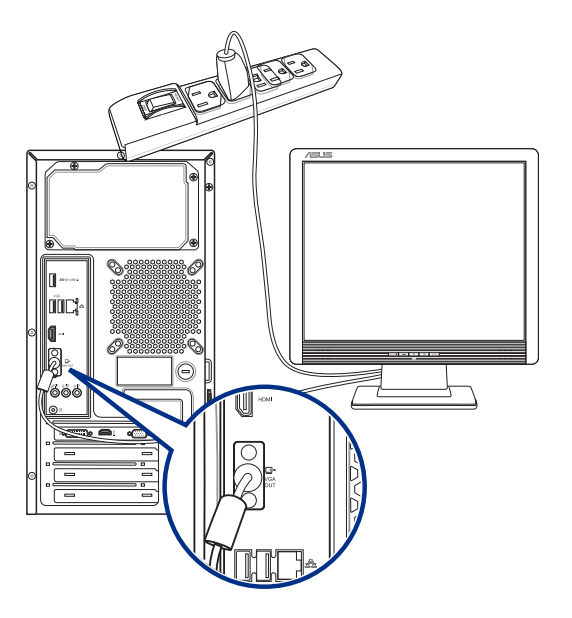

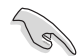

- •若您的電腦配有一張華碩顯示卡,則這張獨立顯示卡在 BIOS 中被設為主顯示裝 置。因此,請將您的顯示螢幕連接至獨立顯示卡上的顯示輸出連接埠。
- •欲連接多個外接顯示螢幕至您的電腦,請參考"連接多個外接顯示螢幕"部分的 內容。

### 連接 USB 鍵盤與滑鼠

將一個 USB 鍵盤與滑鼠連接至後面板的 USB 連接埠。

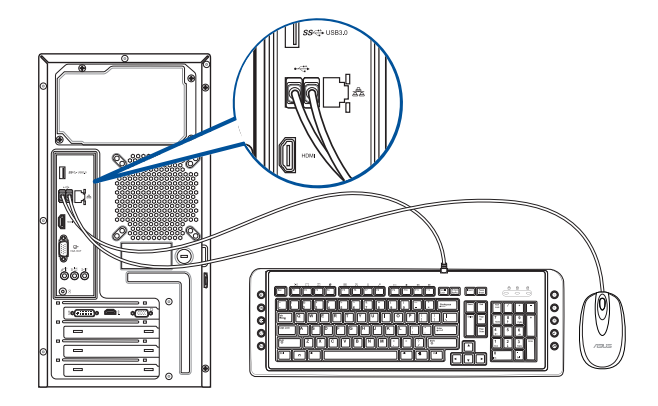

#### 連接電源線

將電源線的一端連接至後面板的電源插槽,另一端插上電源。

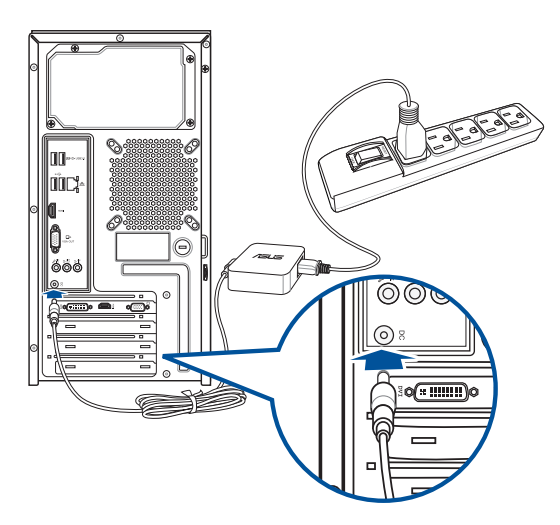

### <span id="page-19-0"></span>開啟您的電腦

本章節引導您在安裝完成後如何開啟您的電腦。

### 開啟您的電腦

請依照以下步驟開啟您的電腦:

- 1. 開啟您的顯示螢幕。
- 2. 按下電腦上的電源按鈕。

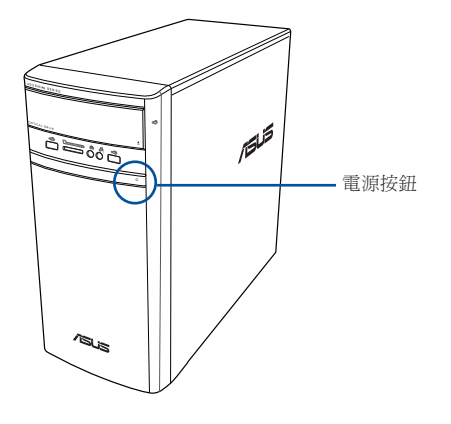

3. 等待直至作業系統自動載入。

<span id="page-20-0"></span>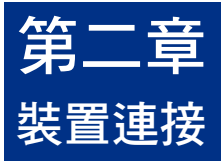

### 連接 USB 儲存裝置

個人電腦的前面板有 USB 2.0 連接埠,後面板有 USB 3.0 / USB 2.0 連接埠。USB 連接 埠允許您連接 USB 裝置,例如儲存裝置。

欲連接 USB 儲存裝置,請將 USB 儲存裝置插入您的電腦。

#### 前面板 後面板

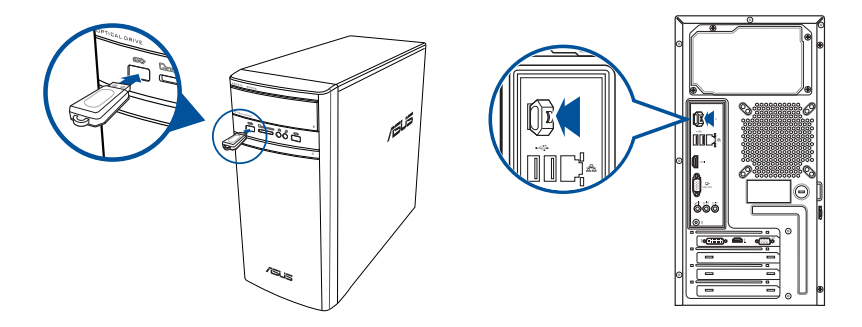

### 移除 USB 儲存裝置

#### Windows® 8.1

請按照以下步驟移除 USB 儲存裝置:

- 1. 在開始畫面,點選 桌面 以開啟桌 面模式。
- 2. 點選工作列中的 7 圖示,然後點 選 退出 [USB 裝置的名稱]。
- $\alpha \times$ 1 可以放心移除硬體 現在可以放心地從電腦中移除 'USB Mass Storage Device' 裝置
- 3. 當可以放心移除硬體的視窗彈出後,請移除連接在個人電腦上的 USB 儲存裝 置。

#### <span id="page-21-0"></span>Windows® 10

請按照以下步驟移除 USB 儲存裝置:

- 1. 點選 , 然後點選工作列中的 , 圖示,最後點選 退出 USB 裝置的名稱。
- 3. 當 可以放心移除硬體 的視窗彈出後,請移除連接在個人電腦上的 USB 儲存裝 置。

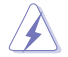

請勿在資料傳輸過程中移除 USB 儲存裝置。這樣做會導致資料遺失或損壞 USB 儲 存裝置。

### 連接麥克風與喇叭

個人電腦的前後面板均有麥克風連接埠與喇叭連接埠。後面板的音效 I/O 連接埠允許 您連接 2.1、4.1、5.1、7.1 聲道立體聲喇叭。

#### 連接耳機與麥克風

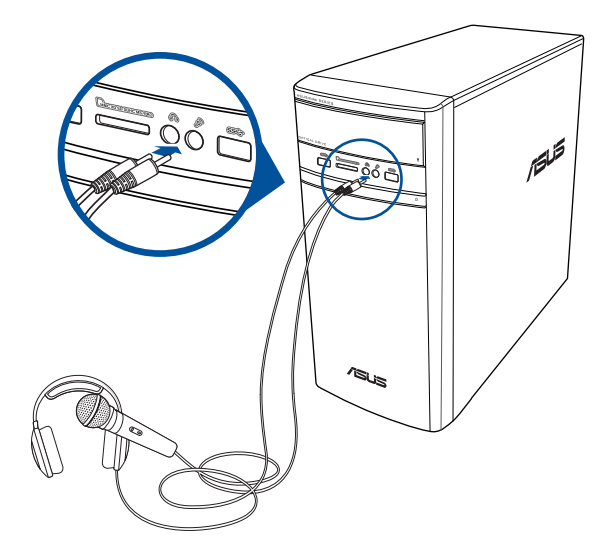

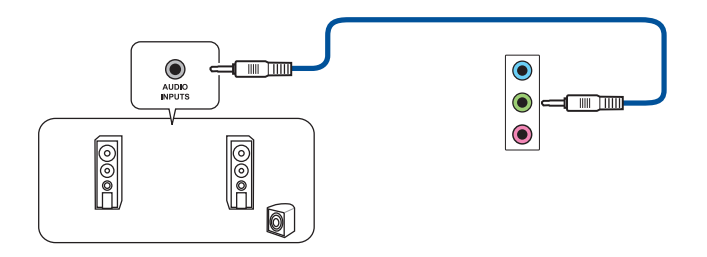

連接 4.1 聲道喇叭

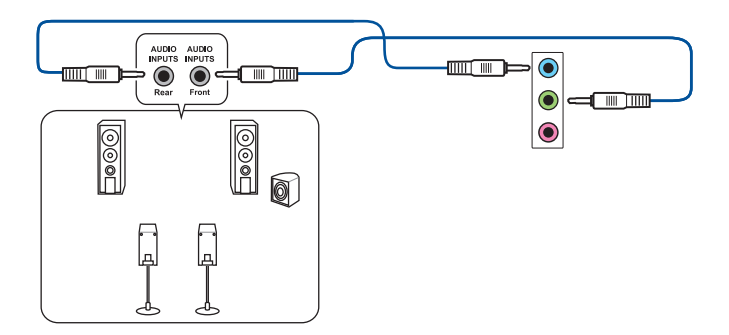

連接 5.1 聲道喇叭

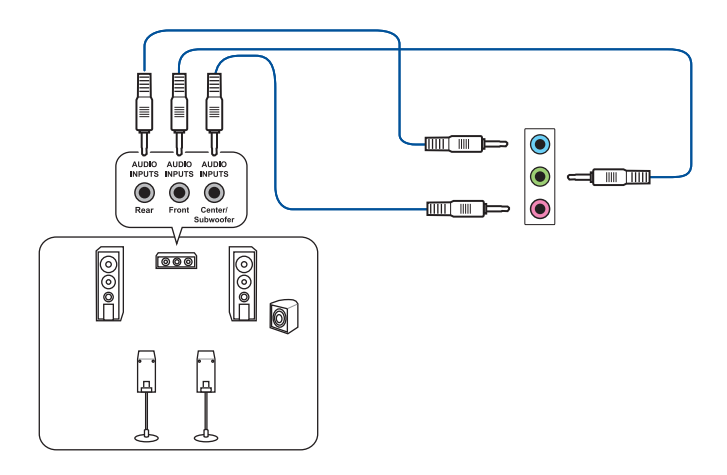

### 連接 7.1 聲道喇叭

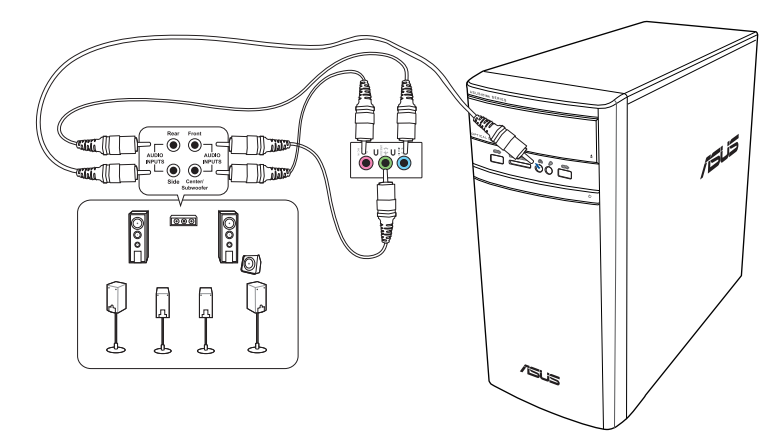

### <span id="page-24-0"></span>連接多個外接顯示螢幕

您的個人電腦視具體配置而定,可能配有 VGA、HDMI™、DVI 等連接埠,允許您連接 多個外接顯示螢幕。

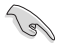

當您的電腦安裝好顯示卡後,將顯示螢幕接連至顯示卡輸出連接埠。

#### 設定多個顯示螢幕

當您連接多個顯示螢幕後,您可以設定顯示模式,讓新增顯示螢幕與主顯示螢幕顯示 相同的內容,或作為主顯示螢幕的延伸顯示螢幕以擴充 Windows 桌面。

#### 請按照以下步驟設定多個顯示螢幕:

- 1. 關閉您的電腦。
- 2. 將兩個顯示螢幕與您的電腦相連,並將電源線連接至這兩個顯示螢幕。請參閱 第一章「安裝您的個人電腦」獲得更多連接顯示螢幕的方法。

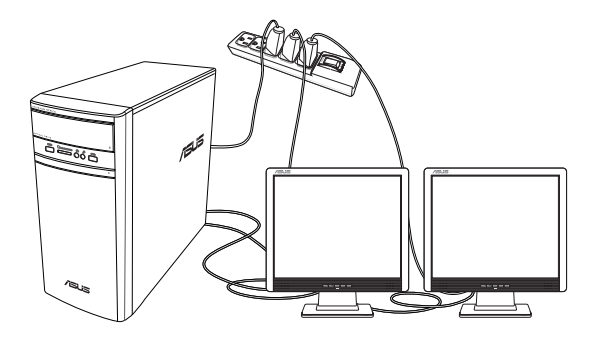

- <span id="page-25-0"></span>3. 開啟您的電腦。
- 4. 設定您的顯示螢幕。

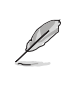

•關於更多設定顯示螢幕的詳情,請參考附錄 Windows® 8.1/10 幫助與支援。

•對於顯示卡,僅被設為主要顯示的顯示螢幕才能在開機自我檢測時顯示出來。雙 重顯示功能只可在 Winodws 作業系統中運作。

### 連接高解析電視 HDTV

將高解析電視機與您電腦上的 HDMI™ 連接埠相連。

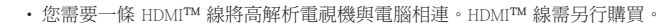

• 為得到最佳顯示效果,請確認您的 HDMI™ 線不長於 15 公尺。

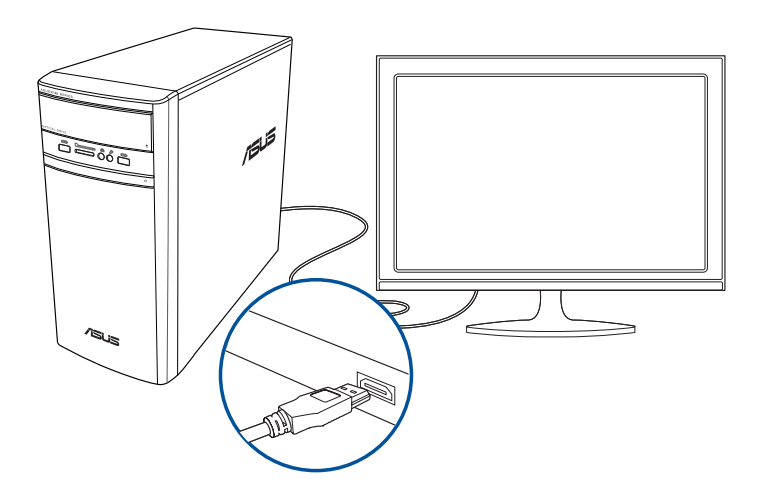

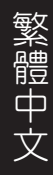

<span id="page-26-0"></span>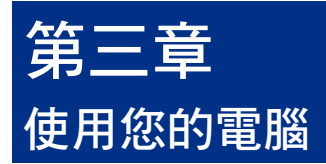

### 使用電腦時的適當姿勢

使用者需要在使用電腦時保持適當的姿勢,防止腕部,手以及其他關節或肌肉的損 傷。本章節可為你提供如何避免不良姿勢造成的傷害,防止您在使用個人電腦時感到 身體不適或受傷。

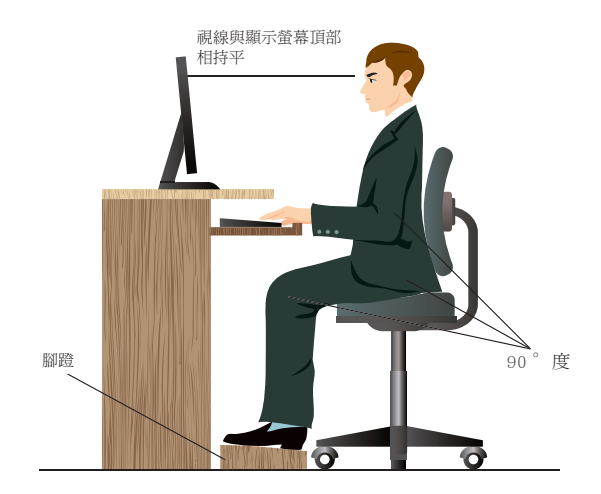

請參考以下幾項保持適當姿勢:

- 適當放置您的電腦椅,確保您的肘部平行於或略高於鍵盤,使得到舒適的打字 位置。
- 調節座椅的高度,確保您的膝蓋略高於您的臀部,使得您的大腿後側得到放 鬆。如有需要,請使用腳凳抬高您的膝蓋。
- 調節座椅的後側, 使其完全支撐您的脊椎並且稍向後傾斜。
- 挺直坐正,使您的膝蓋,肘部以及臀部成約 90 度。
- 將顯示螢幕放在您的正前方,將顯示螢幕頂部與您的視線持平,使您的視線稍 向下。
- 使滑鼠靠近鍵盤,如有需要,請使用肘托以緩解打字時肘部的壓力。
- 請在舒適平整的地方使用您的個人電腦,避開光源,如窗或直射陽光。
- 使用一段時間後請稍作休息。

### <span id="page-27-0"></span>使用讀卡機

數位相機或其他的數位影像裝置, 都是採用記憶卡來儲存數位相片或 多媒體檔案。視機型而定,本系統 的前面板提供一部內建的多合一讀 卡機,讓您可以隨時插入這些記憶 卡來讀取 / 寫入數位檔案。

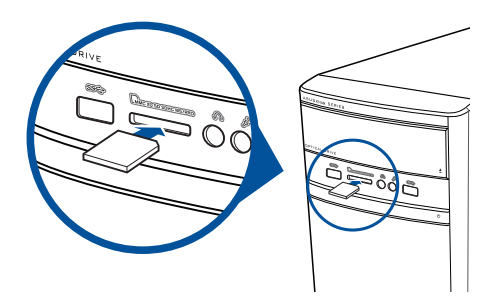

#### 請按照以下步驟使用記憶卡:

1. 將記憶卡插入卡槽。

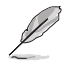

- 由於記憶卡上均有缺口設計,因此只能以一個固定方向插入。請勿將卡強制插入 卡槽以免卡受到損傷。
- 您可以在一個或多個卡槽中插入記憶卡,並逐一使用。請注意每個插槽只能插入 一張記憶卡。
- 2. 在 自動播放 視窗中選擇一個程式來讀取檔案。

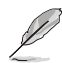

- 在 Windows® 8.1 作業系統中, 若您的電腦沒有自動播放功能, 移動您的滑鼠游標 至桌面的左下角,并右鍵點選開始畫面的縮略圖。在彈出視窗中,點選 檔案瀏覽 器,接著滑鼠按兩下記憶卡圖示進行資料讀取。
- 在 Windows®10 作業系統中, 若您的雷腦沒有自動播放功能, 在開始畫面中點選 檔案瀏覽器,接著滑鼠按兩下記憶卡圖示進行資料讀取。
- •每個卡槽均有自己的驅動程式圖示,并顯示在「電腦」目錄下。
- 3. 完成後用滑鼠右鍵點選記憶卡磁碟機圖示,點選 退出 ,然後移除記憶卡。

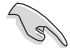

請勿在讀取、複製、格式化或移除記憶卡資料時或之後立即移除記憶卡,否則將可 能導致資料遺失。

### <span id="page-28-0"></span>使用光碟機

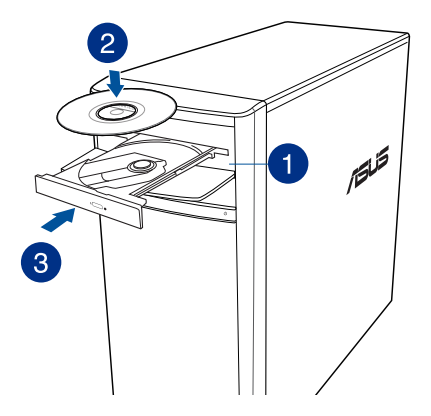

#### 放入光碟

請依照以下步驟放入光碟:

- 1. 系統開啟時,按下光碟機上的按鈕退出光碟托盤。
- 2. 將帶有印刷圖案的那一面朝上放入。
- 3. 將托盤推入光碟機中。
- 4. 從 自動播放 選擇程式來讀取檔案。

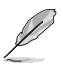

若您的電腦沒有自動播放功能,請按照以下步驟進行資料讀取:

- 在 Windows® 8.1 作業系統中,移動您的滑鼠游標至桌面的左下角,并右鍵 點選開始螢幕的縮略圖。在彈出視窗中,點選 檔案瀏覽器,接著滑鼠按兩 下 CD/DVD 驅動圖示進行資料讀取。
- 在 Windows® 10 作業系統中,在開始螢幕中點選 檔案瀏覽器,接著滑鼠 按兩下 CD/DVD 驅動圖示進行資料讀取。

#### 退出光碟

#### 請依照以下步驟退出光碟:

- 1. 系統開啟時,請執行以下任一操作退出光碟:
	- 按下光碟機上的 退出 按鈕。
	- 在 Windows® 8.1 / 10 系統下退出光碟:
		- 在 Windows® 8.1 作業系統中, 右鍵點選 電腦 畫面中的 CD/DVD 驅動程式圖示, 接 著點選 退出。
		- 在 Windows® 10 作業系統中,在開始螢幕中點選 檔案瀏覽器,右鍵點選 CD/DVD 驅 動器圖示, 接著點選 退出。
- 2. 將光碟從託盤中取出。

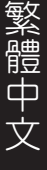

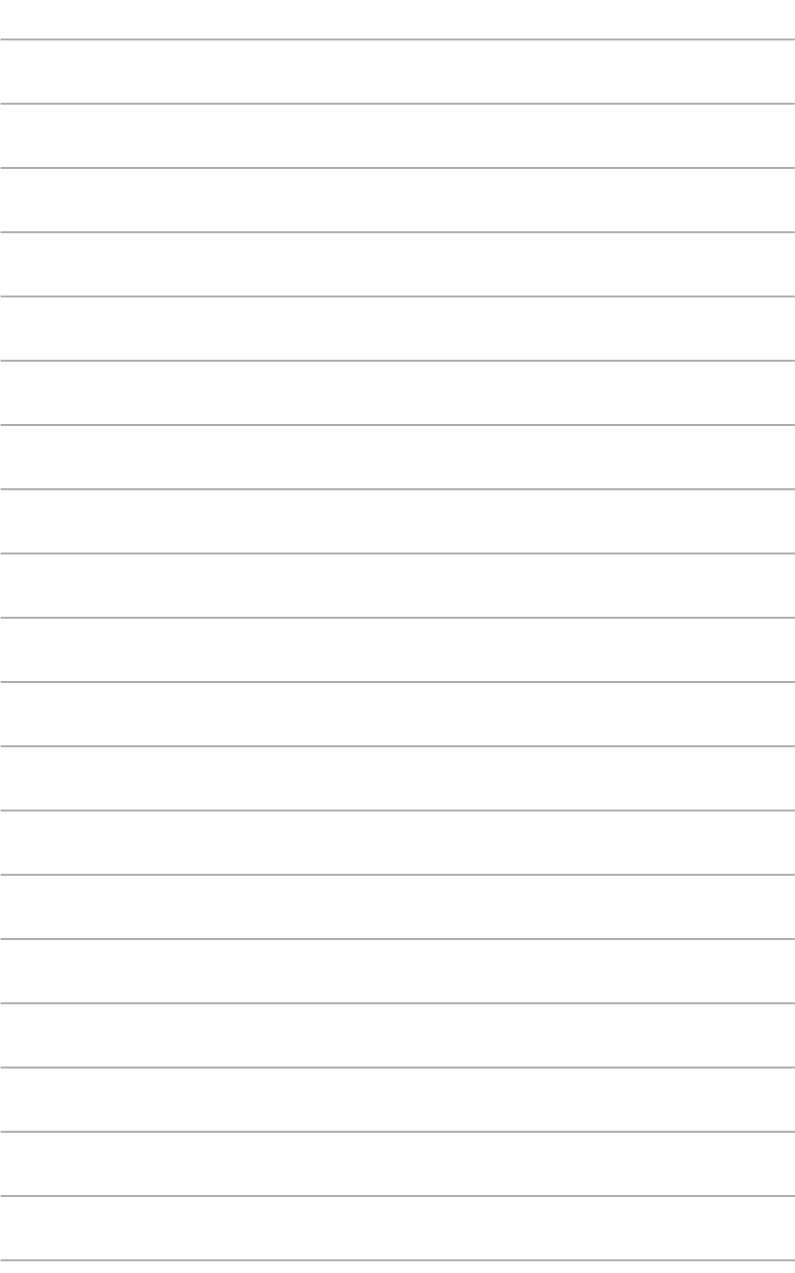

<span id="page-30-0"></span>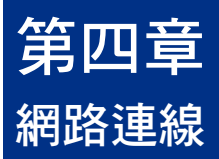

### 有線連線

使用 RJ-45 網路線將您的電腦與 DSL/Cable modem 或區域網路相連 (LAN)。

#### 透過 DSL/Cable modem 連線網路

請依照以下步驟透過 DSL/Cable modem 連線網路:

1. 設定您的 DSL/Cable modem。

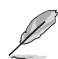

請參閱您的 DSL/Cable modem 手冊。

2. 將 RJ-45 網路線的一端連接至電腦後面板的 LAN (RJ-45) 連接埠,另一端連接至 DSL/Cable modem。

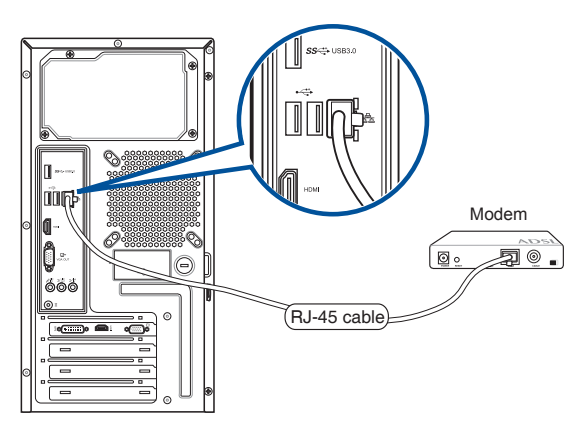

- 3. 開啟 DSL/Cable modem 與您的電腦。
- 4. 進行所需網路連線設定。

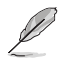

•更多內容,請參考"設定動態 IP/PPPoE 網路連線"或"設定固定 IP 網路連線" 章節的內容。

•更多關於網路設定的資訊與幫助請洽詢您的網路服務提供者 (ISP)。

#### 透過區域網路連線網路 (LAN)

請依照以下步驟透過區域網路連線網路:

1. 將 RJ-45 網路線的一端連接至電腦後面板的 LAN (RJ-45) 連接埠,另一端連接至 區域網路。

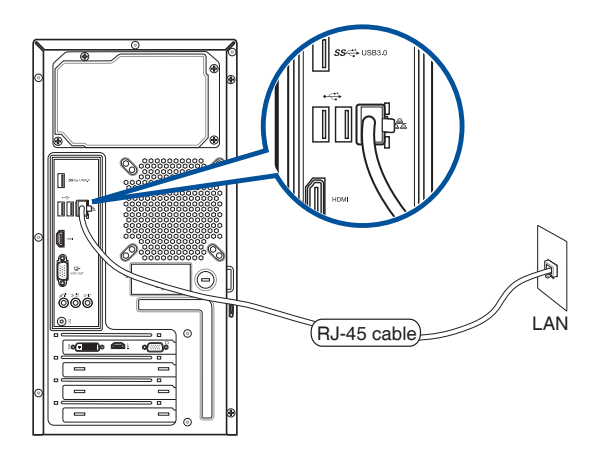

- 2. 啟動您的電腦。
- 3. 進行所需網路連線設定。

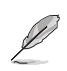

- •更多內容,請參考"設定動態 IP/PPPoE 網路連線"或"設定固定 IP 網路連線" 章節的內容。
- •更多關於網路設定的資訊與幫助請洽詢您的網路服務提供者 (ISP)。

#### 設定動態 IP/PPPoE 網路連線

請按照以下步驟設定動態 IP/PPPoE 或固定 IP 網路連線:

1. 在 Windows® 8.1 / 10 系統中,開啟"網路和共用中心"畫面。 Windows<sup>®</sup> 8.1

- 透過下列兩種方式中的任一種開啟網路和共用中心:
	- 在 Windows® 工作列中,右鍵點選網路圖示 <mark>: ? . . .</mark> 並點選 開啟網路和共用中 心。
	- 在開始畫面,點選 桌面 打開桌面模式。

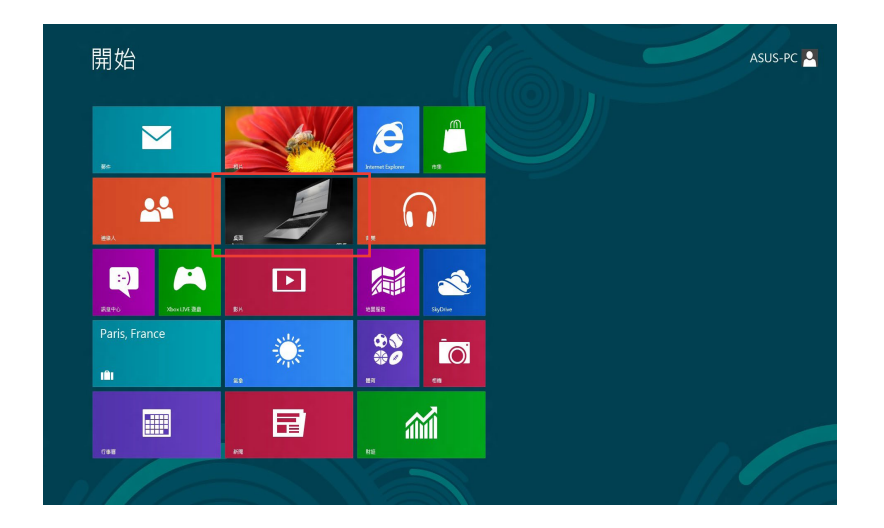

#### Windows® 10

- 透過下列兩種方式中的任一種開啟網路和共用中心:
	- 在工作列中,右鍵點選網路圖示 13 ,並點選 開啟網路和共用中心。
	- 在開始螢幕中,點選 設定 > 網路和網際網路 > 乙太網路 > 網路和共用中 心。
- 2. 在 開啟網路和共用中心 畫面,點選 更改介面卡設定。
- 3. 使用滑鼠右鍵點選您的 LAN 網路名 稱,並選擇 內容。
- 4. 點選 網際網路通訊協定第 4 版 (TCP / IPv4)並點選 內容。

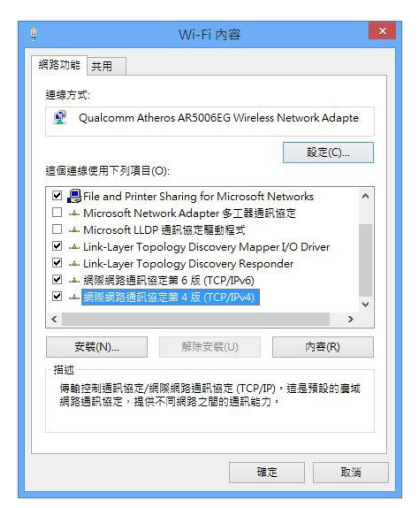

5. 點選 自動獲得 IP 位址,請點選 確 定。

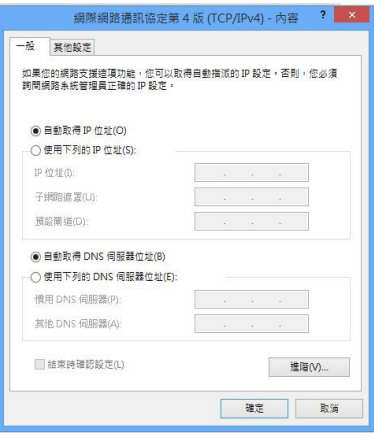

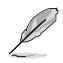

若您使用 PPPoE 連接,請繼續以下步驟。

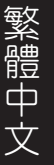

6. 返回 網路和共用中心,並點 選 設定新的連線或網路。

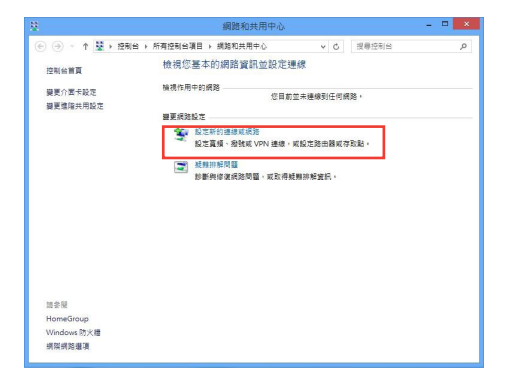

7. 選擇 連線到網際網路 並點選 下 一步。

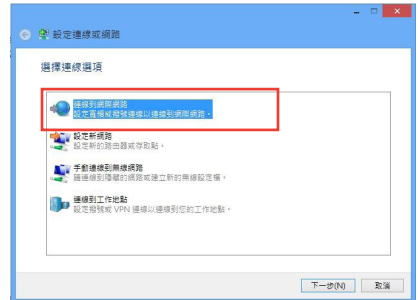

- 8. 選擇 寬頻(PPPoE)。
- 9. 根據下一步的螢幕指示完成設定。

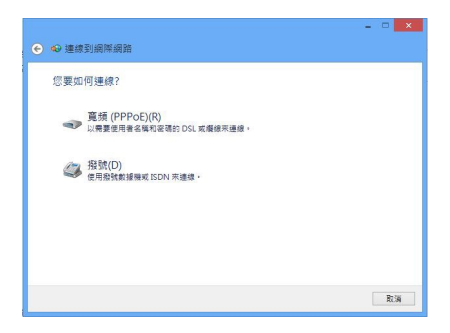

#### 設定固定 IP 網路連線

請依照以下步驟設定一個固定 IP 網路連線:

- 1. 重複前一節 設定動態 IP/PPPoE 網路連 線 中 1 到 4 的步驟。
- 2 點選 使用下列的 IP 位址。
- 3. 輸入網路電信業者提供的 IP 位址,子 網路遮罩及預設閘道。
- 4. 如有需要,請輸入慣用 DNS 伺服器及 其他 DNS 伺服器的位址。
- 5. 當所有步驟完成後,點選 確定。

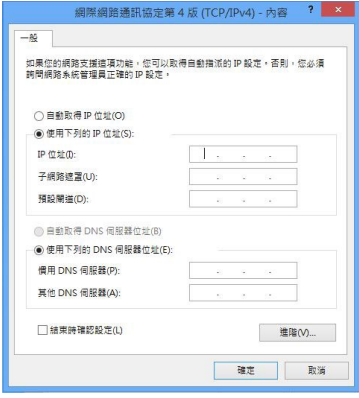

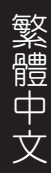

<span id="page-36-0"></span>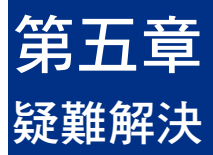

本章節為您提供您可能遇到的疑難的解決方法。

#### 2 我的雷腦無法開機,並且前面板雷源指示燈未亮起。

- 檢查您的電腦是否連接電源。
- 檢查牆上的電源插座是否可用。
- 檢查是否開啟電源。更多資訊請參閱第一章「開啟您的電腦」。

#### ? 我的電腦當機。

- 請依照以下步驟關閉無回應的程式:
	- 1. 同時按下 <Alt> + <Ctrl> + <Delete> 鍵,接著點選 工作管理員。
	- 2. 在工作管理員的進程中,點選無回應的程式,接著點選 結束工作。
- 若鍵盤也無回應,請按住機殼頂部的電源按鈕直至電腦關閉。接著再按 下電源按鈕重新啟動電腦。

#### ? 我無法使用華碩無線網路卡連線無線網路(選配)。

- 請確認您為想要連線的無線網路輸入了正確的網路安全金鑰。
- 將外接天線(選配)連接至華碩無線網路卡上的天線連接埠,並將天線 放置在機殼的頂部以獲得最佳無線效能。

#### ? 數字鍵區域的方向鍵不起作用。

請確認數字鎖定指示燈已關閉。當指示燈亮起時這些數字鍵僅被用於輸 入數字;若您想要使用該區域中的方向鍵,請按下數字鎖定鍵關閉指示 燈。

#### ? 顯示螢幕無法顯示。

- 請檢查顯示螢幕是否開啟。
- 請確認您的顯示螢幕與電腦上的視訊輸出連接埠正確相連。
- 若您的電腦內建獨立顯示卡,請確認您的顯示螢幕與獨立顯示卡的視訊 輸出連接埠相連。
- 請檢查顯示螢幕視訊連接埠上的針腳是否彎曲。若您發現彎曲的針腳,請 立即替換顯示螢幕視訊連接埠接線。
- 請檢查您的顯示螢幕是否正確連接電源。
- 更多疑難解決資訊請參考您的顯示螢幕使用手冊。

#### ? 使用多個顯示螢幕時,僅一個顯示螢幕能顯示。

- 請確認這些顯示螢幕電源已開啟。
- 在開機自我測試時僅連接至 VGA 連接埠的顯示螢幕可以顯示。雙顯示功 能僅在 Windows 系統中適用。
- 若您的電腦安裝了顯示卡,請確認將顯示螢幕連接至顯示卡的輸出連接 埠。
- 請檢查多個顯示螢幕是否正確設定。更多資訊請參閱第三章「連接多個外 接顯示螢幕」。

#### ? 我的電腦無法偵測 USB 儲存裝置。

- 當您第一次將 USB 儲存裝置與電腦相連時,Windows 會自動安裝它的驅 動程式。完成後請點選進入 電腦 來檢查是否偵測到 USB 儲存裝置。
- 將您的 USB 儲存裝置連接至另一台電腦來檢測此 USB 儲存裝置是否損 壞。

#### ? 我想要復原或撤銷對電腦系統設定的更改,同時不影響我的個人檔 案或資料。

在 Windows® 8.1 作業系統中:

您可以使用 Windows® 8.1 中 在不影響檔案的情況下重新整理您的電腦 功能來復原個人電腦的系統設定,同時不影響您的個人檔案或資料。若 要使用此功能,請從 Charms bar(常用工具列)點選 點選 設定 > 電腦 設定 >更新與復原 > 復原,選擇 在不影響檔案的情況下重新整理您的電 腦,接著點選 開始。

在 Windows® 10 作業系統中:

您可以使用 Windows® 10 中 在不影響檔案的情況下重新整理您的電腦 功能來復原個人電腦的系統設定,同時不影響您的個人檔案或資料。若 要使用此功能,點選 設定 > 更新與安全性 > 復原,選擇 在不影響檔案 的情況下重新整理您的電腦,接著點選 開始。

#### ? 高畫質電視上的圖像變形。(由於機型不同,系統功能也會有差異)

您的顯示螢幕或高書質電視的不同解析度會導致圖像變形。請調整螢幕 解析度至適合您的高書質電視。請按照以下步驟改變您的螢幕解析度:

在 Windows® 8.1 作業系統中:

執行以下任一操作開啟螢幕解析度設定:

#### 從開始畫面

a) 開啟所有應用程式螢幕並將控制台固定到開始畫面。

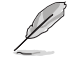

請參考「使用 Windows 應用程式」中「將應用程式添加至開始螢幕」一節的 內容。

b) 在控制台中的 個人化與顯示 中,點選 調整螢幕解析度。

#### 從桌面模式螢幕

- a) 從開始螢幕開啟桌面模式。
- b) 用滑鼠右鍵點選桌面。視窗出現後,點選 個人化 > 顯示 > 改變顯示螢 幕設定。(部份作業系統進入控制台後沒有 個人化 選項,可直接看到 顯示 選項)
- 在 Windows® 10 作業系統中:
- 從開始畫面,點選 設定 > 系統 > 顯示螢幕。

#### ? 我的喇叭沒有聲音。

- 請確認您將您的喇叭連接至前面板或後面板的音效輸出埠(草綠色)。
- 請確認您的喇叭是否連接電源并開啟。
- 調節喇叭的音量。
- 請確認您沒有啟動靜音模式。
- 若您啟動靜音,音量圖示將顯示為 ( 。若要開啟系統聲音,請點選通 知區域的 。 接著點選 。
- 若沒有啟動靜音,點選 () 滑動卷軸調節音量。
- 將您的喇叭與另一台電腦相連測試它是否正常運作。

#### ? DVD 光碟機無法讀取光碟。

- 請確認光碟是以標籤面朝上放入光碟機。
- 請確認光碟是否正確放入託盤,尤其是非標準大小的光碟。
- 請檢查光碟是否有劃傷或損壞。

#### ? DVD 光碟機退出按*钮不起作用。*

- 1. 在 Windows® 8.1 作業系統中, 右鍵點選 電腦 畫面中的 CD/DVD 驅動程 式圖示,接著點選 退出。 在 Windows® 10 作業系統中, 在開始螢幕中點選 檔案總管,右鍵點選 CD/ DVD 驅動器圖示,接著點選 退出。
- 2. 用滑鼠右鍵點選 ,接著在選單中點選 退出。

## <span id="page-40-0"></span>華碩桌上型電腦常見問題疑難排除快速指南

### 電源問題

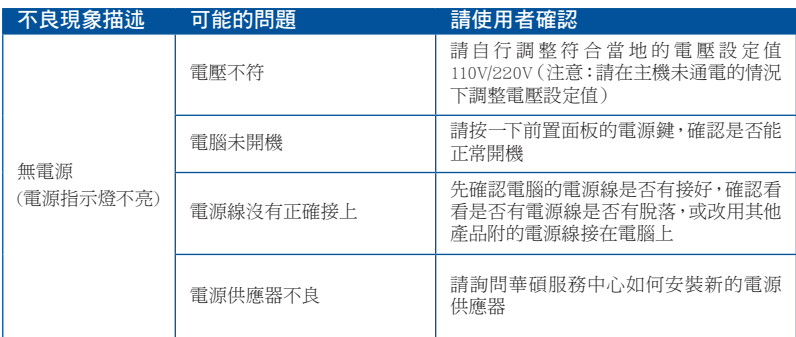

### 畫面無法顯示

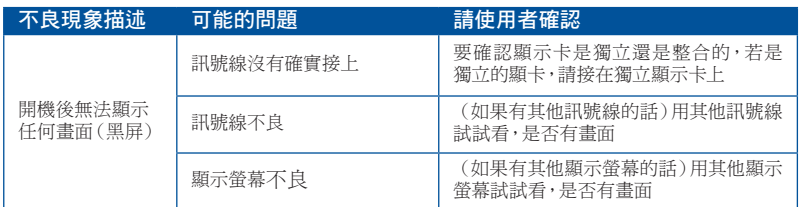

### 網路相關問題

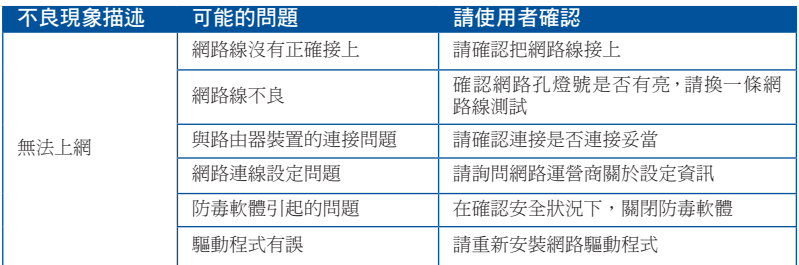

### 音效相關問題

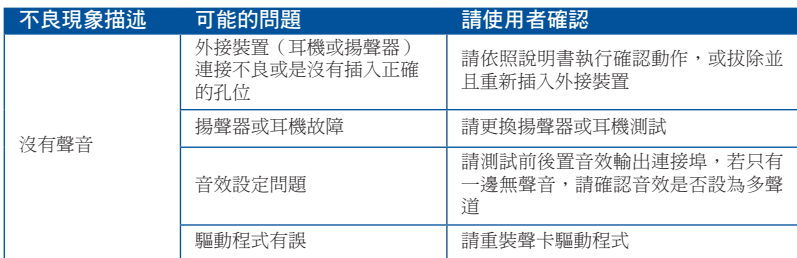

### 執行速度變慢或當機相關問題

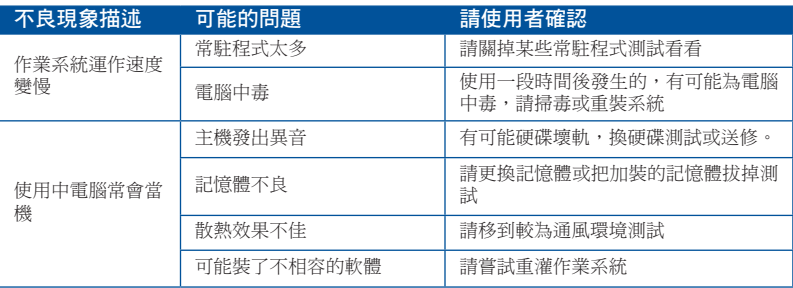

### CPU 風扇太吵

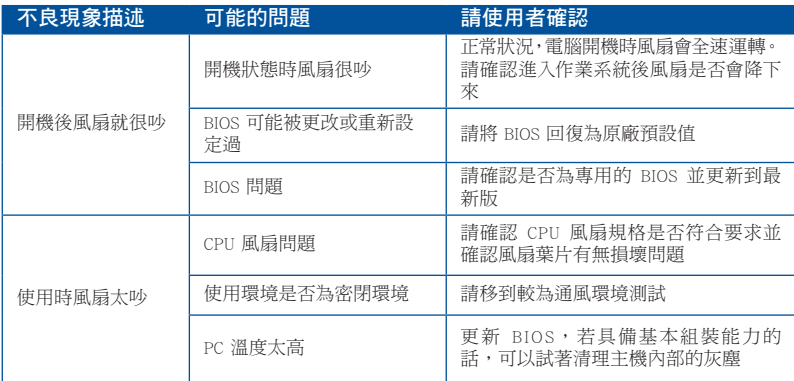

\* 若上述仍無法排除疑難,請上 ASUS Support 官方網站(http://www.asus.com/tw/support/) 或參閱個人電腦保固服務卡並與客服連絡。

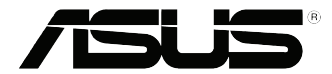

# 華碩個人電腦 Windows® 8.1 / Windows® 10 使用手冊

T10912 第一版 2015 年 9 月 Copyright © ASUSTeK Computer Inc. All Rights Reserved

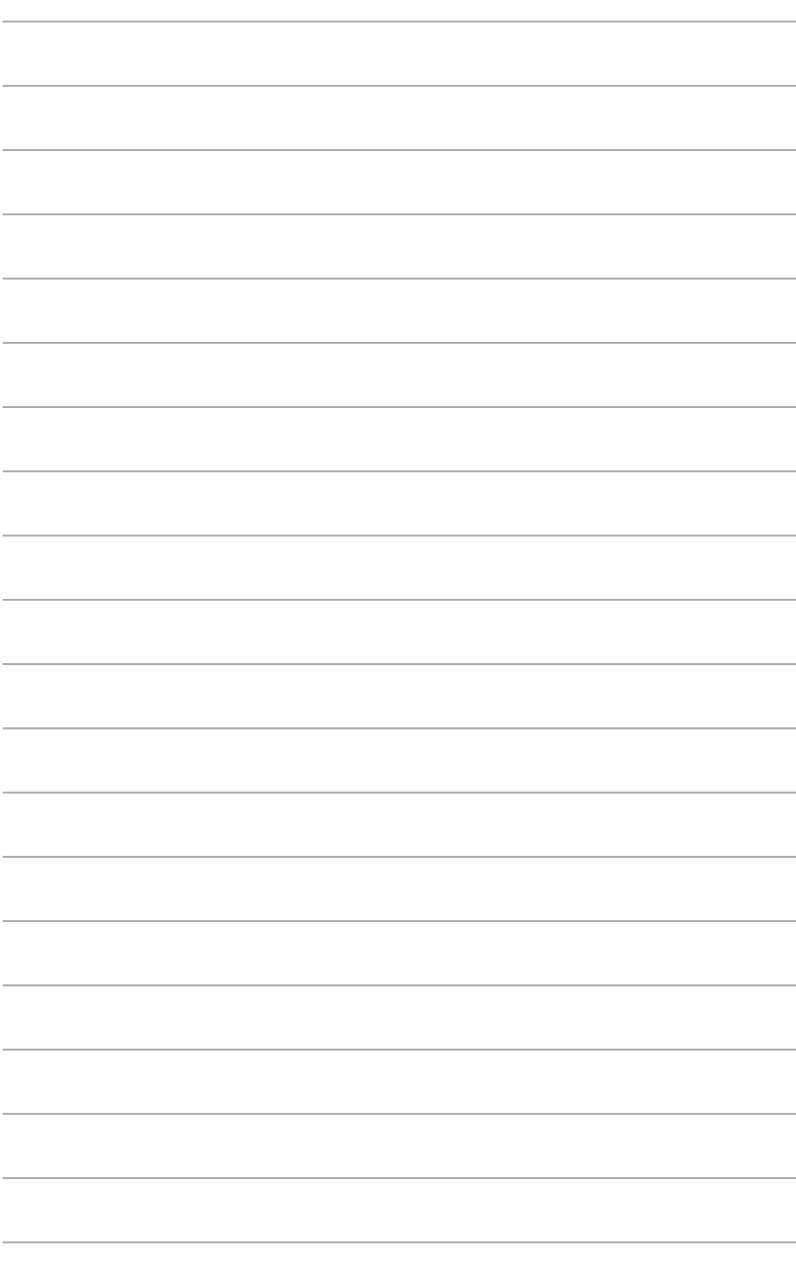

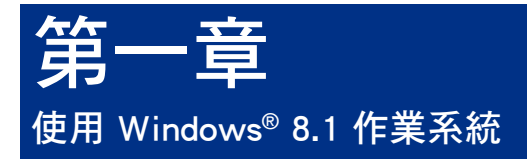

### 第一次開始使用<br>———————————————————— 第一次開始使用

的基本設定。 當您第一次啟動您的電腦,會出現一系列畫面導引您進行 Windows® 8.1 作業系統

第一次啟動您的個人電腦,請依照下列步驟進行:

- 1. 按下個人電腦上的電源鍵,在設定畫面出現之前,請先等候幾分鐘。
- 2. 選擇使用語言。
- 3. 請仔細閱讀授權條款,然後按下接受(Accept)。
- 4. 依照畫面指示設定以下項目。
- 個人化
- 無線連線
- 設定
- 登入您的電腦
- 5. 一旦您完成基本項目的設定,Windows® 8.1 教學說明會出現。觀賞教學說明以 了解更多 Windows® 8.1 的各項功能。

### Windows® 8.1 鎖定畫面

當您的個人電腦進入 Windows® 8.1 作業系統之後, Windows® 8.1鎖定畫面可能會 出現。要繼續使用,請輕觸鎖定畫面或按下個人電腦鍵盤上的任一按鍵。

### 使用 Windows® 介面

Windows® 介面是指 Windows 8.1 所採用的動態磚顯示操作介面。該介面包含下 列可以在個人電腦上使用的功能。

### 開始畫面

開始畫面會在成功登入您的使用者帳戶後出現,它能將您所需的所有軟體與程式 集中於一處組織管理。

您可以按下 Windows 鍵 • , 從任何正在執行的程式進入開始畫面。

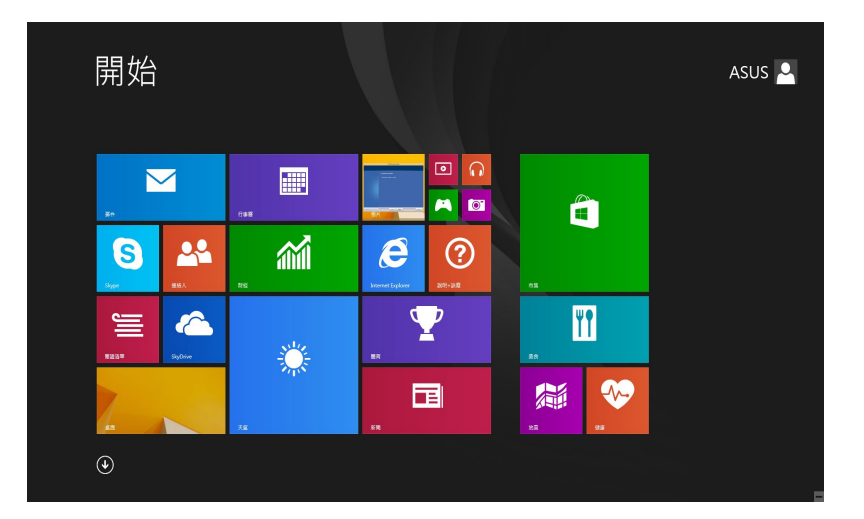

### Windows<sup>®</sup> 應用程式

這些應用程式固定在開始畫面中,並以動態磚的形式呈現,方便您隨時開啟。

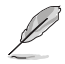

部份應用程式在完全執行之前,需要先登入您的 Microsoft 帳戶。

### 熱點

您可以透過將滑鼠遊標移動到螢幕上的這些熱點來開啟程式或進行個人電腦的設 定。這些熱點的功能可以使用滑鼠開啟。

#### 程式執行中的熱點

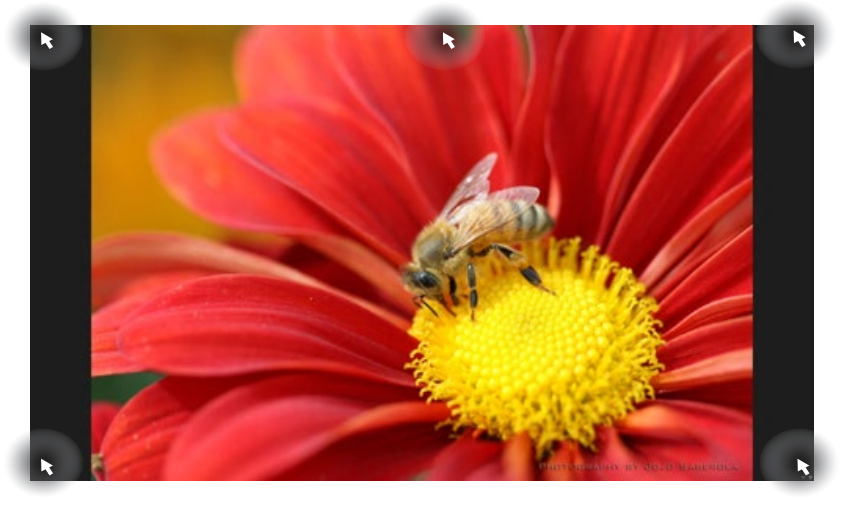

開始畫面中的熱點

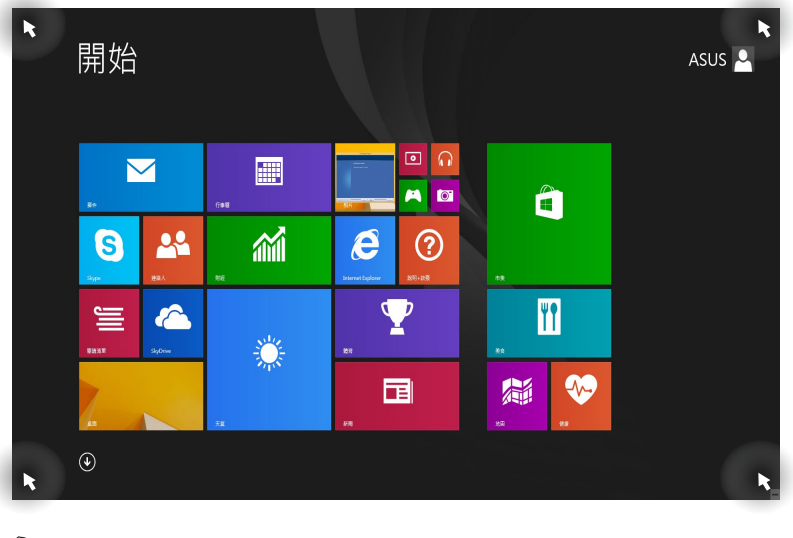

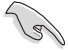

熱點的功能介紹請參考下一頁內容。

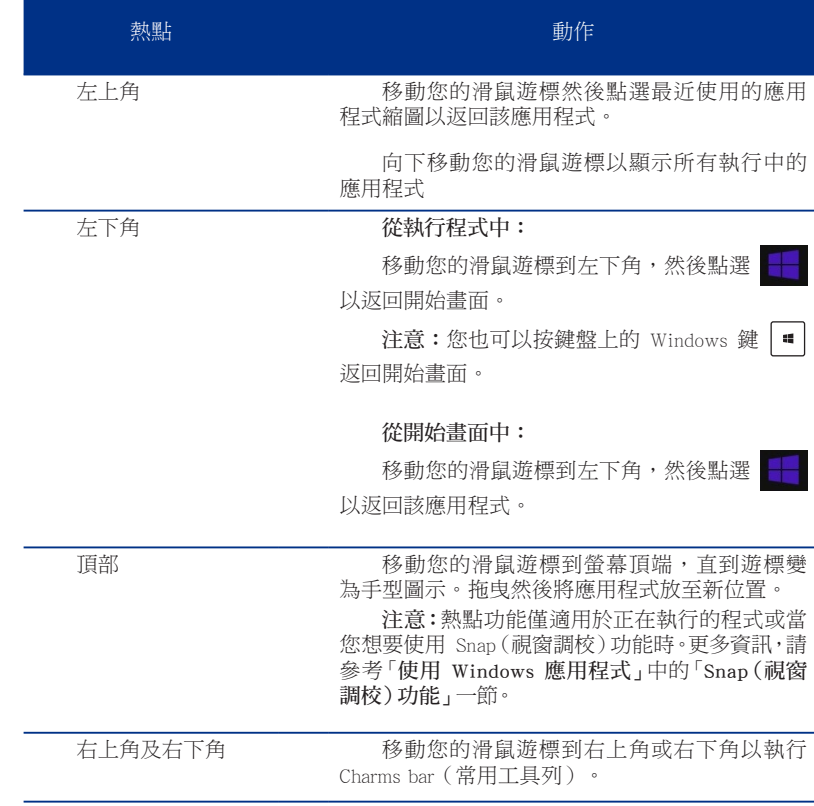

### 使用 Windows 應用程式

您可以使用個人電腦的鍵盤或滑鼠以執行並個人化您的應用程式。

#### 執行應用程式

- 將滑鼠遊標移至應用程式上方,然後左鍵點選以執行該應用程式。
- 按 <Tab> 鍵兩次,然後使用方向鍵瀏覽所有應用程式。按下 <Enter> 鍵以執行 所選應用程式。

#### 個人化開始畫面應用程式

請按照下列說明從開始畫面移動、重設大小或取消釘選應用程式。

• 要移動應用程式,請使用滑鼠左鍵按住應用程式圖示,然後將其拖曳至新位 置。

#### 重設應用程式大小

在應用程式點按右鍵以開啟其設定選單,然後輕觸 © 圖示並選擇動態磚大小。

#### 移除應用程式

要從開始畫面取消釘選應用程式,請在應用程式上按右鍵以開啟其設定,然後點 選 從 [開始] 畫面取消釘選。

#### 關閉應用程式

- 將您的滑鼠遊標移至執行中的應用程式頂端,然後等待遊標變為手型圖示。
- 將應用程式拖曳並放至畫面底部以關閉程式。
- 在執行的應用程式畫面中,按下 <Alt> + <F4> 鍵。

### 存取所有應用程式

除了已經釘選在開始畫面的應用程式之外,您也可以在所有應用程式的畫面中開 啟其他應用程式。

### 執行所有應用程式畫面

- 在開始畫面按下 ...
- 在開始畫面按下<Tab> 鍵,然後按下<Enter> 鍵。

### 在開始畫面釘入更多應用程式

- 1. 將滑鼠遊標移至您想要釘至開始畫面的應用程式上。
- 2. 在該應用程式上按下右鍵以開啟其設定。
- 3. 輕觸【釘選至開始畫面】。

### Charms bar(常用工具列)

Charms bar 是個可以固定至您螢幕右側的工具列。它包含了幾個可讓您分享程式 以及提供快速存取個人電腦個人化設定的工具。

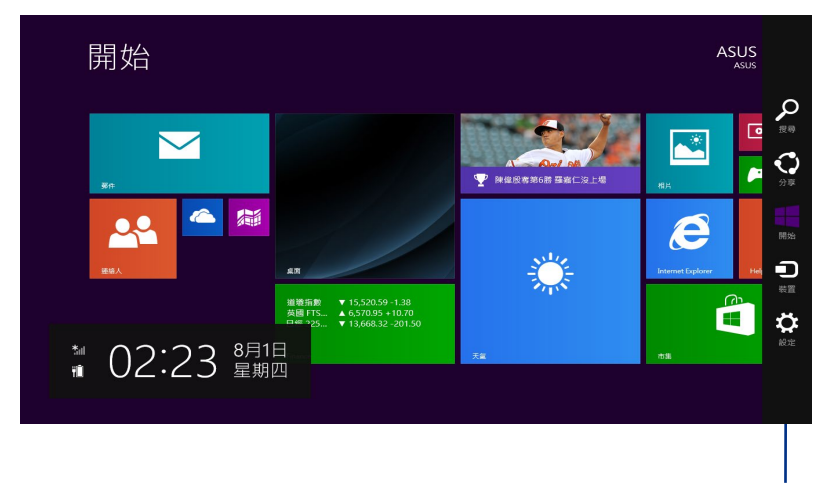

Charms bar

#### 執行 Charms bar

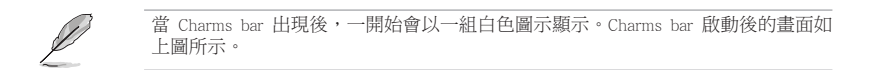

使用個人電腦的滑鼠或鍵盤以執行 Charms bar。

- 移動滑鼠遊標至畫面右上角或右下角。
- 按下 Windows 鍵  $|\bullet|$  + <C>。

### Charms bar 功能說明

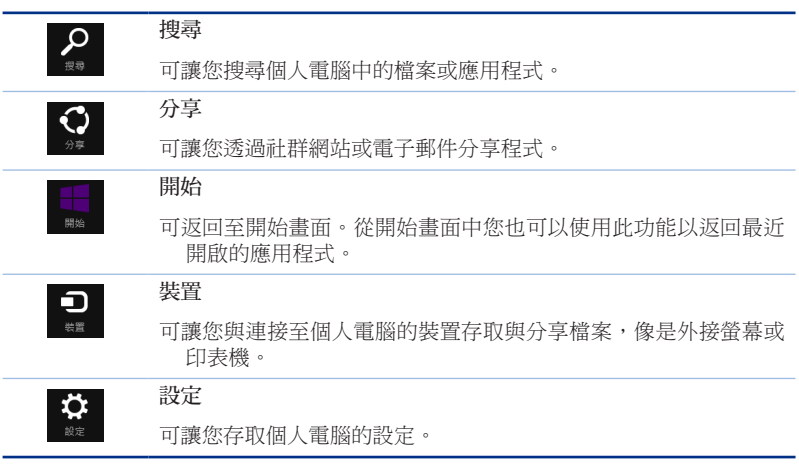

### Snap (子母畫面)功能

使用 Snap (子母畫面) 功能可讓您在個人電腦上同時執行兩個應用程式。可讓您 在不同的應用程式間來回切換或工作。

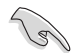

要使用 Snap (子母畫面)功能需要解析度至少 1366 x 768 畫素的螢幕。

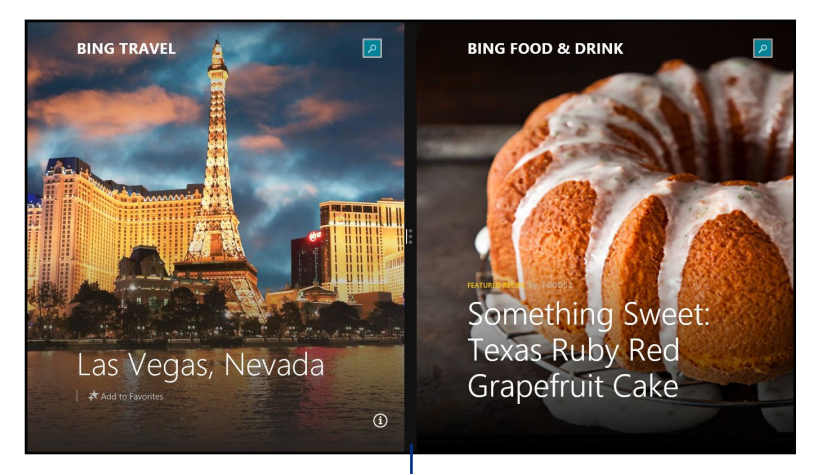

子母畫面分割線

#### 使用 Snap(子母畫面)功能

請依據以下步驟使用 Snap(子母畫面)功能:

- 1. 使用個人電腦的滑鼠或鍵盤以開啟 Snap(子母畫面)功能。 使用滑鼠
	- a) 點選並執行應用程式。
	- b) 移動滑鼠遊標至螢幕畫面頂端。
	- c) 一點遊標變為手型圖示,將應用程式拖曳並放至螢幕畫面的右側或左側。

#### 使用鍵盤

• 執行一個應用程式,然後按下 • + < . > + 左鍵或右鍵,可將第一個應用 程式自動置於顯示面板的左側或右側。

### 功能組合鍵

您可以使用鍵盤,也可以使用下列鍵盤快捷鍵,協助您開啟應用程式與瀏覽 Windows<sup>®</sup> 8.1。

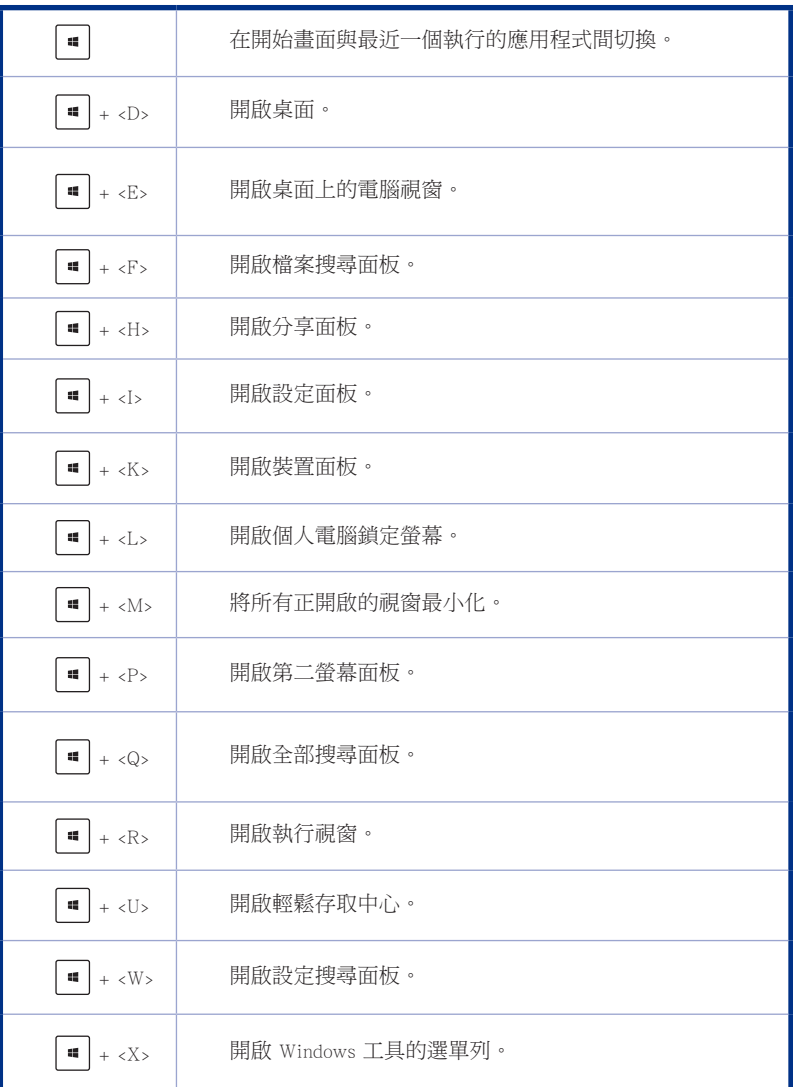

繁體中文

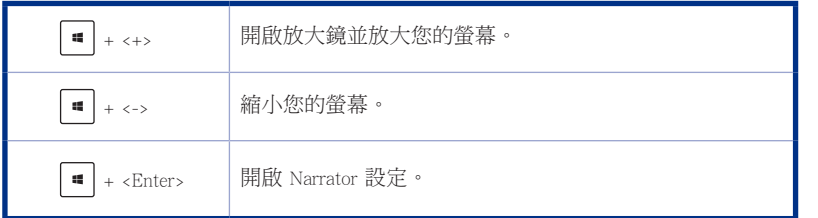

### 關閉您的個人電腦

請依據以下步驟關閉您的個人電腦:

- 請執行以下任一操作關閉您的個人電腦:
- 開啟 Charms bar,點選 設定 > 電源 > 關機。
- 在登入畫面,點選 電源 > 關機。
- 如果您的個人電腦未響應,按住電源按鈕 4 秒鐘以上直到個人電腦被關閉。

### 進入睡眠模式

如要將您的個人電腦設定成睡眠模式,請按電源按鈕一次。

#### Windows® 8.1 作業系統中的還原選項

#### 重設您的電腦

重設電腦選項幫助您將個人電腦回復到出廠時的預設設定。

使用本選項前,請備份好所有資料。

請依照以下步驟重設您的電腦:

- 1. 在系統啟動時按下 <F9> 鍵。
- 2. 點選 疑難解答。
- 3. 點選 重設您的電腦。
- 4. 點選 下一步。
- 5. 選擇 僅安裝 Windows 的硬碟。
- 6. 選擇 刪除所有內容。
- 7. 選擇 重設。

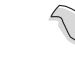

繁體中文

- F9 鍵的復原功能不適用於 Windows® 8.1 的降級版本,請參考「 Remove everything and reinstalling Windows」章節中的關於 Windows® 8.1 內部組件復原的詳細介紹。 為防止作業系統復原失敗,請使用附贈的復原光碟重新安裝系統。
- 對作業系統進行全部復原動作之前,請確保所有數據都已經備份,以免造成重要 檔案丟失。

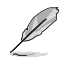

注意:請從華碩官網下載多語種版本: http://www.asus.com/tw/support/

#### 透過復原光碟 DVD 重設您的電腦

重設電腦選項幫助您將個人電腦恢復到出廠時的預設設定。

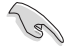

- •使用本選項前,請備份好所有資料。
- •在執行系統還原之前,請移除所有的外接硬碟,以避免 Windows 還原到錯誤的磁 區或磁碟。

請依據以下步驟重設您的電腦:

- 1. 在系統啟動時按下 <F8> 鍵。
- 2. 點選 疑難解答。
- 3. 點選 重設您的電腦。
- 4. 點選 下一步。
- 5. 選擇 僅安裝 Windows 的硬碟。
- 6. 選擇 刪除所有內容。
- 7. 選擇 重設。

#### 透過系統映像還原

您可以建立一個 USB 修復磁碟機,并以此還原您的個人電腦設定。

#### 建立一個 USB 修復磁碟機

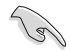

USB 儲存裝置至少有 16GB 以上的可用空間。

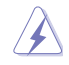

在建立修復磁碟機的過程中,USB 儲存裝置中的所有檔案將被永久刪除。在開始 前,請確認已備份所有重要資料。

#### 請按照以下步驟建立 USB 修復磁碟機:

1. 在所有應用程式畫面中開啟控制台。

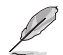

更多資訊,請參考「使用 Windows 應用程式」中的「開啟所有應用程式畫面」一節 的內容。

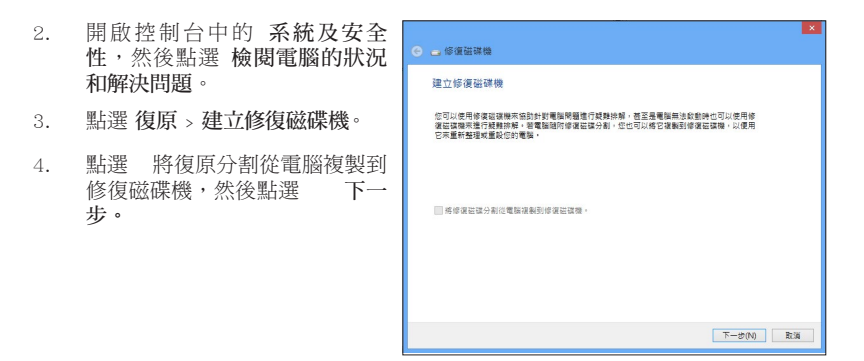

- 5. 選擇您想要複製復原檔案的 USB 儲存裝置。
- 6. 點選 下一步。

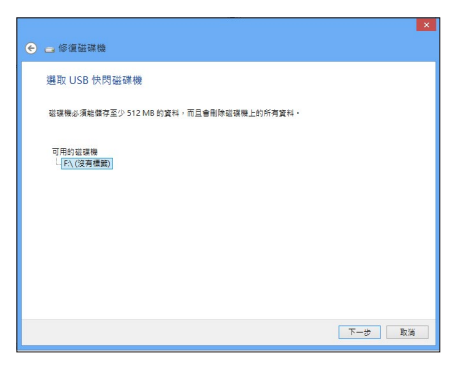

- 7. 點選 建立。請等待直到建立過 程結束。
- 8. 當建立過程結束後,點選 完成。

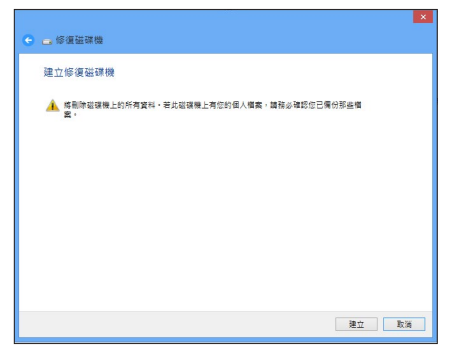

#### 移除所有項目並重新安裝 Windows

使用電腦設定中的初始化電腦並重新開始選項可回復您的電腦至出廠預設設定。 請參考以下步驟使用本選項。

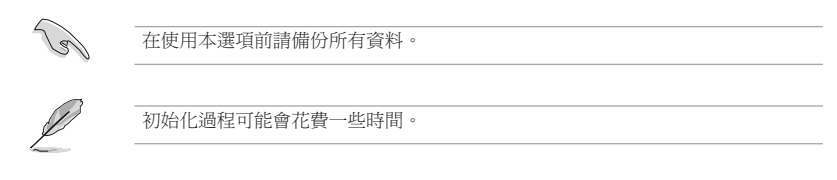

- 1. 開啟 Charms bar。
- 2. 點選 設定 > 電腦設定 > 更新和復原 > 復原。
- 3. 向下捲動找到 移除所有項目並重新安裝 Windows 選項。在選項下方,點選 開 始使用。

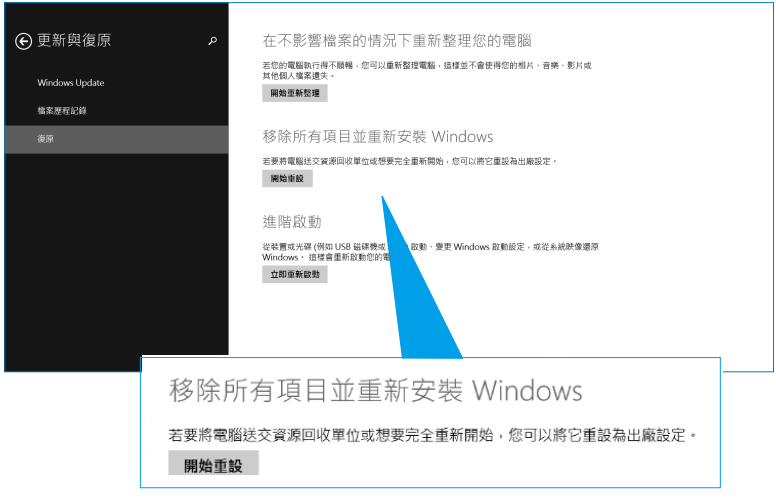

4. 依據螢幕上的指示完成重新安裝及剩餘的步驟。

繁體中文

### 進入 BIOS 設定程式

BIOS (Basic Input and Output System,基本輸出入系統)用來儲存系統啟動時需要 的硬體設定等。

在正常情況下,預設的 BIOS 程式設定提供大多數使用情況下可以獲得最佳的運 作效能, 建議您不要更改預設的 BIOS 設定, 除了以下幾種情況:

- 在系統啟動期間,螢幕上出現錯誤資訊,並要求您執行 BIOS 程式設定。
- 安裝您的系統元件,需要進一步的 BIOS 設定或更新。

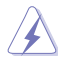

不適當的 BIOS 設定可能會導致系統不穩定或啟動失敗,強烈建議您只有在受過訓 練專業人士的協助下,才可以執行 BIOS 程式設定的更改。

#### 快速進入 BIOS 設定程式

Windows® 8.1 作業系統的啟動時間較快,故有以下三種方式供您選擇以快速進入 BIOS 設定程式。

- 使用華碩啟動設定工具集。
- 按下電源按鈕 4 秒鐘以上關閉個人電腦,然後再次按下電源按鈕開機,在系統自 我測試 (POST) 時, 按下 <Del> 鍵。
- 當您的個人電腦關閉後,拔除電腦的電源線。重新接上電源線,按下電源按鈕開 機,在系統自我測試(POST)時,按下 <Del> 鍵。

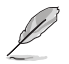

POST (Power-On Self Test,系統自我測試)是當您開機後,系統執行一個自我檢查 的程式。

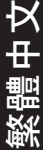

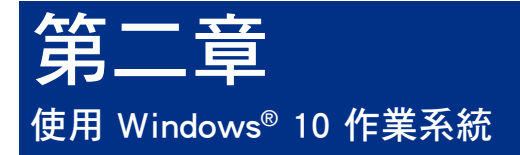

### 第二章 第一次開始使用

的基本設定。 當您第一次啟動您的電腦,會出現一系列畫面導引您進行 Windows® 10 作業系統

第一次啟動您的個人電腦,請依照下列步驟進行:

- 1. 按下個人電腦上的電源鍵,在設定畫面出現之前,請先等候幾分鐘。
- 2. 選擇使用語言。
- 3. 請仔細閱讀授權條款,然後按下接受(Accept)。
- 4. 依照畫面指示設定以下項目。
- 個人化
- 無線連線
- 設定
- 登入您的電腦
- 5. 一旦您完成基本項目的設定,Windows® 10 教學說明會出現。觀賞教學說明以了 解更多 Windows® 10 的各項功能。

### 使用 Windows® 介面

Windows® 介面是指 Windows 10 所採用的動態磚顯示操作介面。該介面包含下列 可以在個人電腦上使用的功能。

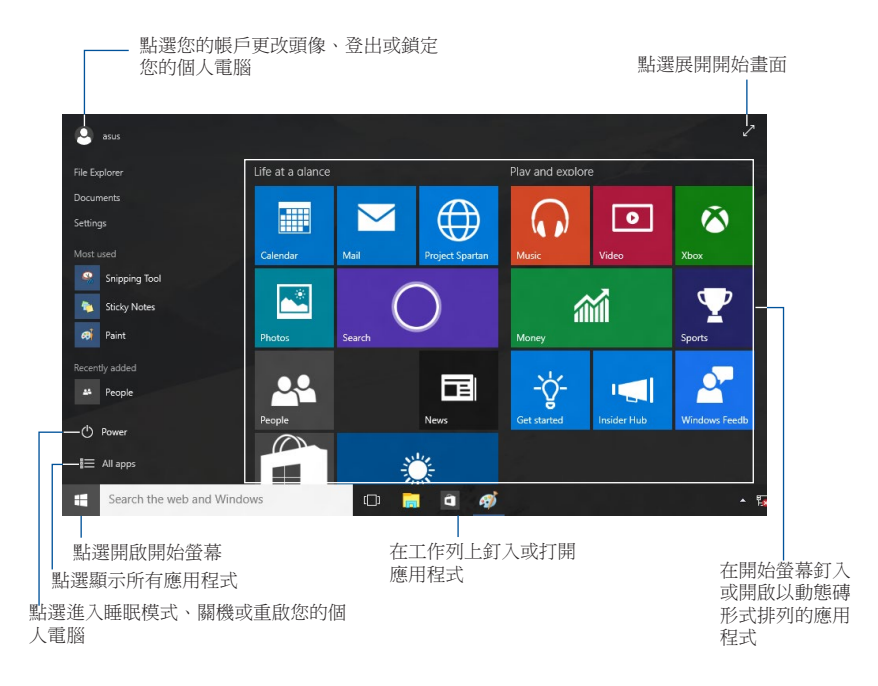

#### 開始畫面

Windows® 10 最佳化了開始畫面的一些功能,例如,您能夠自訂最喜歡的應用程 式、人物或網頁所使用的空間。

您可以透過下列方式打開開始選單:

- 點選工作列左下角的開始按鈕。
- 按下鍵盤上的 Windows® 鍵  $|\bullet|$ .

#### 在開始螢幕或工作列釘入更多應用程式

- 1. 在開始畫面中,點選「所有應用程式」,然後選擇您想要釘入的應用程式。
- 2. 點選「釘入到"開始"螢幕」或「釘入到工作列」將您選擇的應用程式釘入開 始螢幕或工作列。 您也可以將應用程式拖曳至開始螢幕或工作列然後鬆開,以 釘入應用程式。

#### 開始螢幕

伴隨著開始畫面出現的開始螢幕,供您在同一空間內管理所有您需要的應用程 式。所有開始螢幕中的應用程式以動態磚的方式排列,供您輕鬆存取。

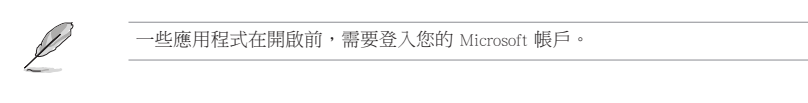

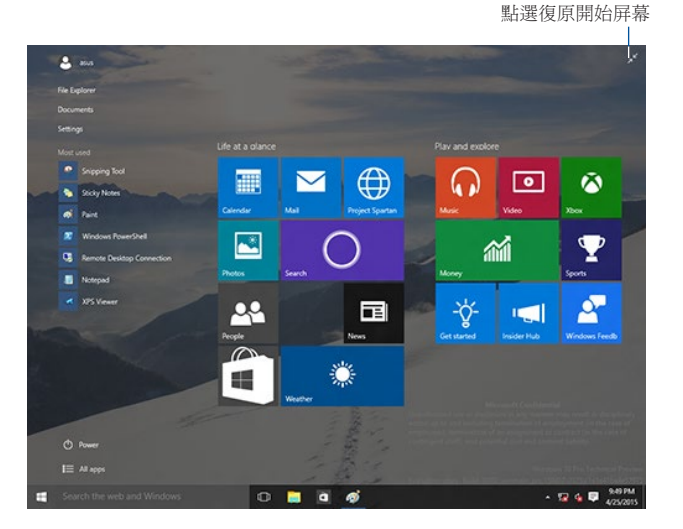

#### 在開始螢幕移動應用程式

在開始螢幕將應用程式拖曳至您喜歡的位置并鬆開,即可輕鬆移動應用程式。

#### 在開始螢幕取消釘入應用程式

要從開始螢幕取消釘入應用程式,請在應用程式上點選右鍵以打開其設定,然後 點選「從"開始"選單取消釘入」。

#### 工作列

Windows® 10 介面採用標準的工作列設計, 能夠顯示全部您目前正在背景執行的 應用程式或項目。

#### 在工作列取消釘入應用程式

- 1. 在您想要取消釘入的應用程式上點選右鍵。
- 2. 然後點選「從"開始"選單取消釘入」或「從工作列取消釘入此程式」 從開始 螢幕或工作列上移除此應用程式。

#### 使用 Task View

當您有幾項正在執行的應用程式時,您可以點選工作列上的 1 圖示,顯示所 有正在執行的應用程式,然後點選某個應用程式或項目執行此程式或項目。

如果 Task View 是關閉的,點選 > 顯示 Task View 按鈕以顯示 Task View 圖示 。

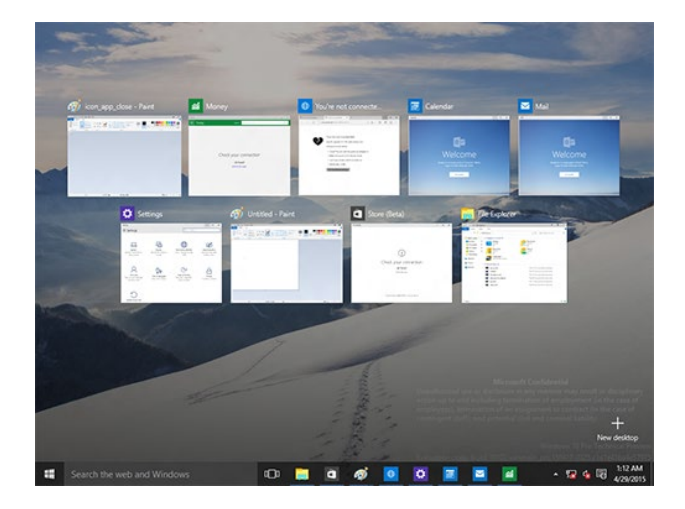

### Snap(子母畫面)功能

使用Snap(子母畫面)功能可讓您在個人電腦上同時執行四個或更多應用程式。 可讓您在不同的應用程式間來回切換或工作。

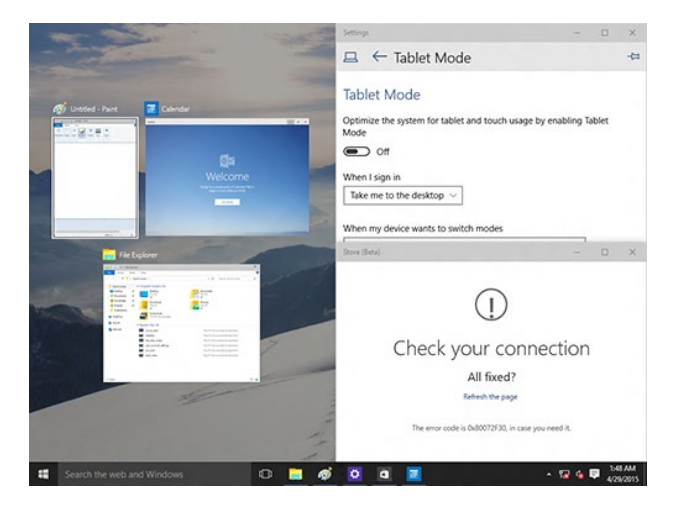

#### 使用Snap(子母畫面)功能

使用個人電腦的滑鼠或鍵盤以打開Snap(子母畫面)功能。

#### 使用滑鼠

- a) 執行一個應用程式,然後將其拖曳至螢幕角落放至合適的位置。
- b) 將另一應用程式放至您喜歡的位置。

#### 使用鍵盤

- a) 執行一個應用程式,按下  $\left| \bullet \right|$ 和左右方向鍵選擇你想要放置的合適位置。
- b) 使用 | | 和左右方向鍵放置另一應用程式。

### 功能組合鍵

您可以使用鍵盤,也可以使用下列鍵盤快速鍵,協助您開啟應用程式與瀏覽 Windows<sup>®</sup> 10。

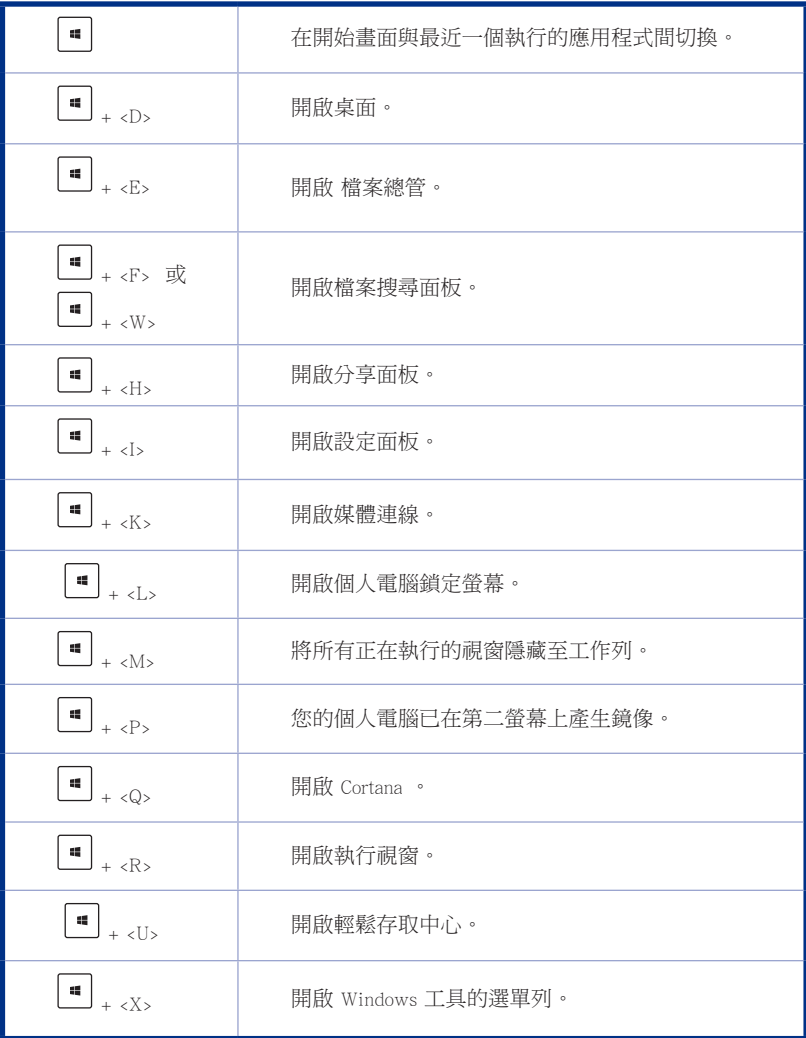

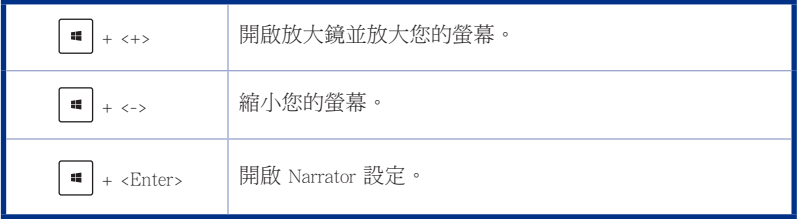

#### 移除所有項目並重新安裝 Windows

使用電腦設定中的初始化電腦並重新開始選項可回復您的電腦至出廠預設設定。 請參考以下步驟使用本選項。

**Color** 在使用本選項前請備份所有資料。 初始化過程可能會花費一些時間。

- 1. 點選 設定 > 更新與安全性 > 復原。
- 2. 向下捲動找到 重設此電腦 選項。在選項下方,點選 開始重設。

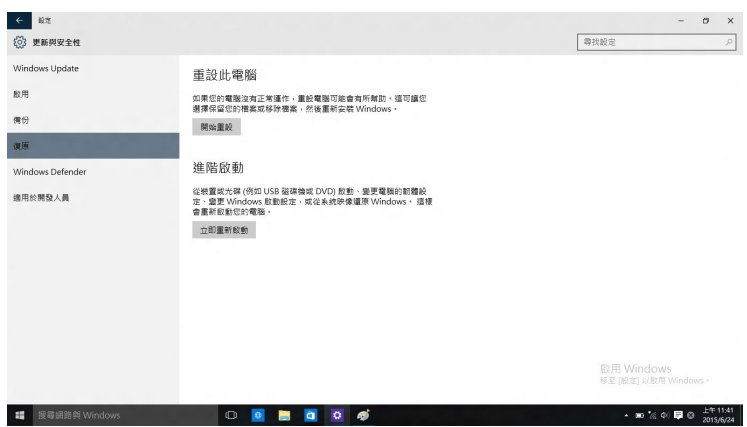

3. 依據螢幕上的指示完成重新安裝及剩餘的步驟。